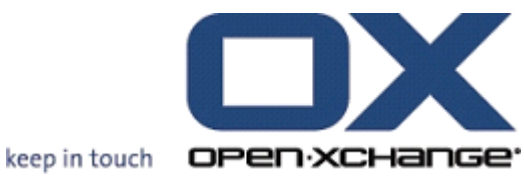

# **OPEN-XCHANGE SERVER Oxtender dla Microsoft Outlooka**

# **OPEN-XCHANGE SERVER: Oxtender dla Microsoft Outlooka**

Publication date Wednesday, 22 December 2010 v.6.18.2

Copyright © 2006-2010 OPEN-XCHANGE Inc. , Ten dokument jest własnością intelektualną Open-Xchange Inc., Tarrytown, NY, USA, Ten dokument może być kopiowany w całości lub we fragmentach, pod warunkiem, że każda kopia zawiera tę informację o prawach autorskich. Informacje zawarte w tym podręczniku zostały skompletowane z największą ostrożnością. Mimo to, nie można całkowicie wykluczyć istnienia błędów. Open-Xchange Inc., autorzy i tłumacze nie ponoszą odpowiedzialności za możliwe błędy i ich konsekwencje. Nazwy programów i sprzętu użyte w tym podręczniku mogą być zastrzeżonymi znakami towarowymi; używane są bez zagwarantowania swobodnego użycia. Open-Xchange Inc. zasadniczo przestrzega konwencji pisowni używanej przez producentów. Występowanie tutaj nazw marek, nazw handlowych, znaków graficznych itp. (nawet bez specjalnego oznaczenia) nie może rodzić przypuszczenia, że takowe nazwy mogą być uznane za wolne (z punktu widzenia przepisów o znakach towarowych i markach). Komentarze i zalecenia prosimy kierować pod adre[sdocumentation@open-xchange.com](documentation@open-xchange.com)

# **Spis treści**

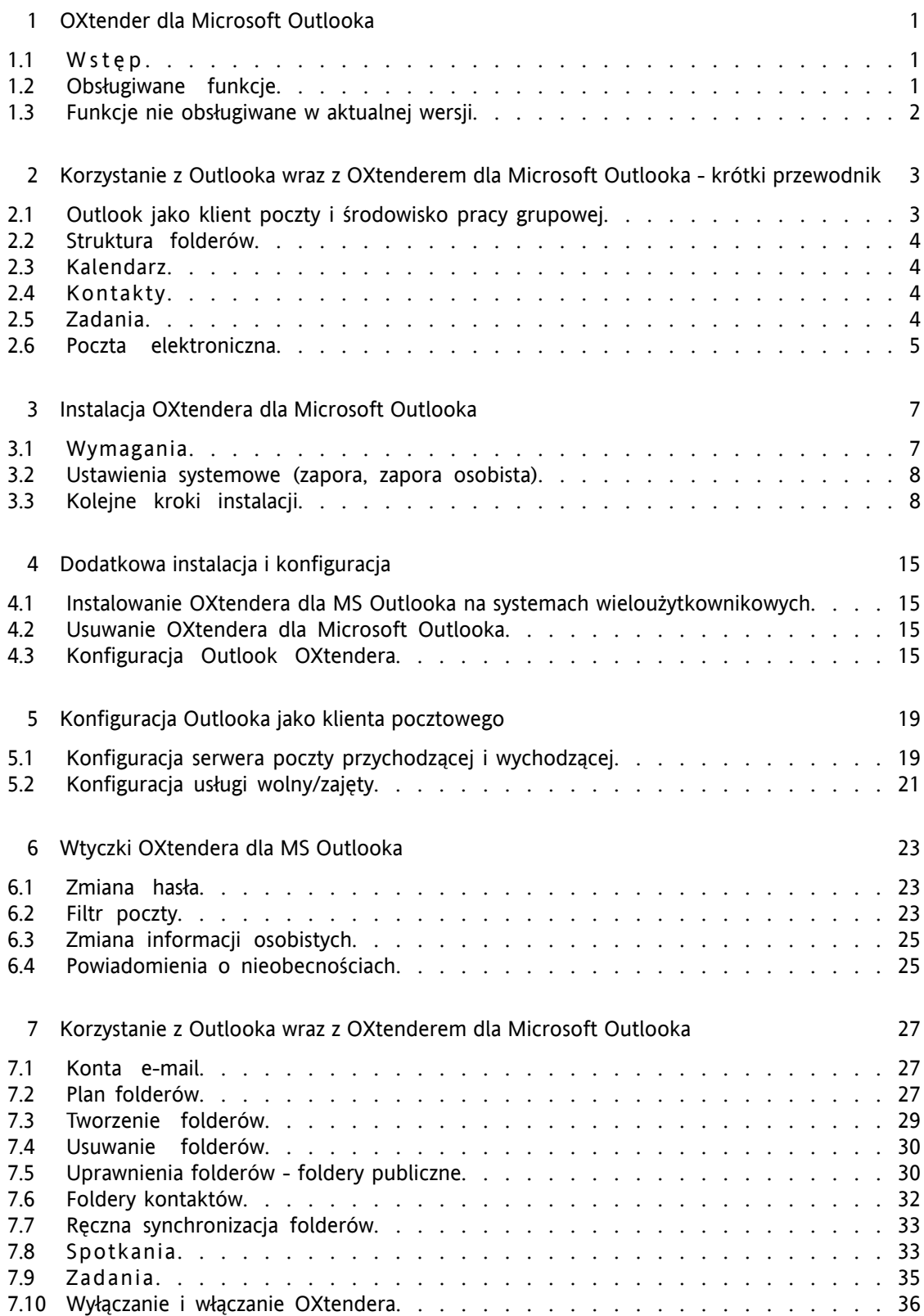

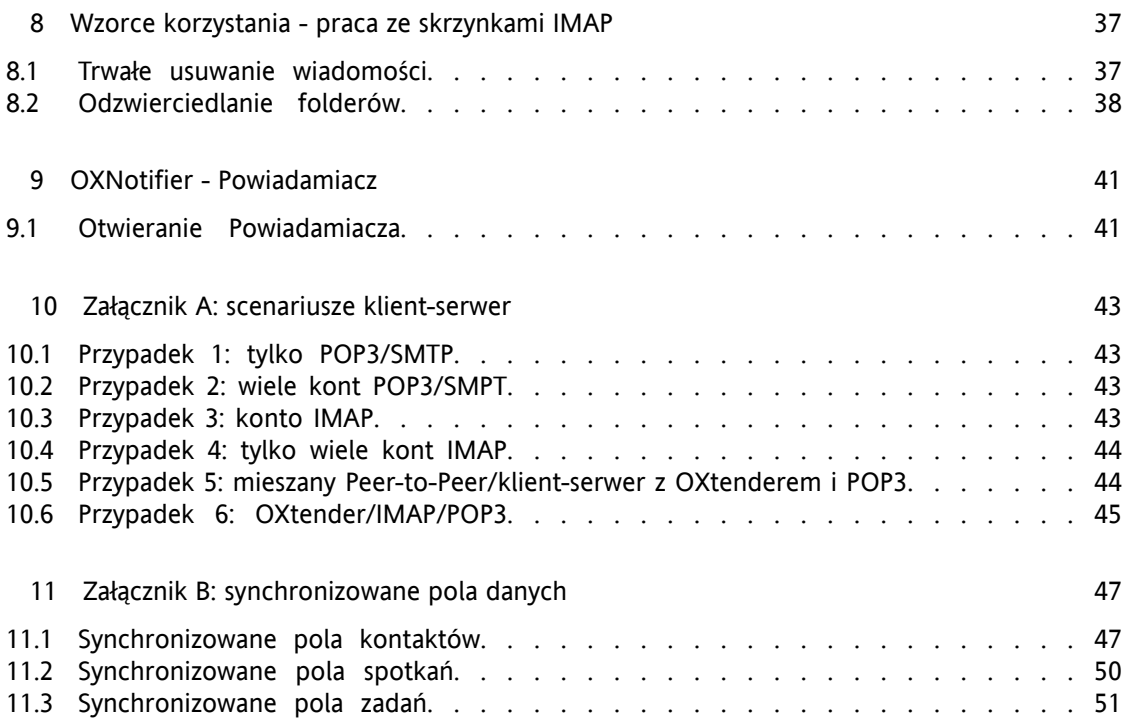

# <span id="page-4-0"></span>**Rozdział 1. OXtender dla Microsoft Outlooka**

# <span id="page-4-1"></span>**1.1. Wstęp**

Przy użyciu OXtendera dla Microsoft Outlooka można korzystać z Microsoft Outlooka jako wygodnego klienta dla serwera Open-Xchange. Celem jest płynne przejście użytkownika serwera Microsoft Exchange na serwer współpracy i integracji Open-Xchange.

Przy pomocy OXtendera dla Microsoft Outlooka użytkownicy Outlooka mogą nadal używać swoich funkcji Outlooka w połączeniu z serwerem Open-Xchange. Można w ten sposób zapobiec migracji do innych środowisk pracy, z innym układem ekranu. Przy użyciu OXtendera dla Microsoft Outlooka, można korzystać z funkcji specyficznych dla serwera Open-Xchange, nadal używając Outlooka jako klienta. Funkcje pocztowe serwera Open-Xchange konfiguruje się poprzez ustawienia konta POP3 lub (lepiej) typowe ustawienia Outlooka oparte o IMAP. Komunikaty OXtendera dla Microsoft Outlooka są wyświetlane w takim języku, jaki został ustawiony przez użytkownika w Outlooku.

<span id="page-4-2"></span>Synchronizacja lokalnie zapisywanych folderów dziennika i notatek nie jest aktualnie obsługiwana.

## **1.2. Obsługiwane funkcje**

- Kalendarz
	- Osobiste i grupowe wpisy w kalendarzu
	- Wpisy cykliczne
	- Automatyczne sprawdzanie dostępności (czas wolny/zajęty)
	- Flaga prywatności: wpisy oznaczone jako "prywatne" nie są widoczne dla innych użytkowników.
- Kontakty i listy dystrybucyjne
	- Globalna książka adresowa z listą wszystkich użytkowników Open-Xchange
	- Listy dystrybucyjne dla wszystkich grup użytkowników
	- Flaga prywatności: wpisy oznaczone jako "prywatne" nie są widoczne dla innych użytkowników.
	- Fotografie kontaktów: obrazy dodawane do kontaktów są zapisywane na serwerze Open-Xchange.
- Zadania
	- Synchronizacja zarządzania zadaniami z Groupware
	- Przypomnienia pocztowe o zaległych i zbliżających się zadaniach
	- Zadania mogą być zlecane innym użytkownikom.
	- Flaga prywatności: wpisy oznaczone jako "prywatne" nie są widoczne dla innych użytkowników.
- Poczta elektroniczna
	- Pełna obsługa SMTP/IMAP/POP3
	- Załączniki plikowe
- Zarządzanie folderami
	- Obsługa folderów publicznych, współdzielonych i prywatnych
	- Prawa dostępu do folderów prywatnych i publicznych w oparciu o prawa dostępu serwera Open-Xchange
- Obsługiwane są profile użytkowników Outlooka: użytkownik może skonfigurować kilka profili, np. dla różnych użytkowników na tym samym komputerze.
- Obsługa kategorii
- Zachowywanie formatowania w polach "notatki" przy spotkaniach, kontaktach i notatkach
- Tryb offline i online (z wykrywaniem automatycznym)
- Bezpieczeństwo dzięki użyciu protokołu HTTPS
- Prosty instalator
- Monitorowanie stanu
- Obsługa serwera uaktualnień do zarządzania oprogramowaniem zdecentralizowanym
- <span id="page-5-0"></span>• Technologia Push do automatycznej synchronizacji danych w celu zmniejszenia obciążenia systemu

## **1.3. Funkcje nie obsługiwane w aktualnej wersji**

- Połączone kontakty \*
- Zadania cykliczne \*
- Odwzorowanie folderów IMAP na skrzynki odbiorcze \*
- Raportowanie błędów \*
- HTTPS oparty na niezaufanych certyfikatach
- Obsługa Outlooka 97
- Obsługa Windows 95, 98, NT
- Administrowanie folderami notatek i dziennika po stronie serwera
- \* Te funkcje będą obsługiwane w przyszłej wersji.

# <span id="page-6-0"></span>**Rozdział 2. Korzystanie z Outlooka wraz z OXtenderem dla Microsoft Outlooka - krótki przewodnik**

MS Outlook jest bardzo rozpowszechniony jako narzędzie do zarządzania informacjami osobistymi (tzw. PIM - Personal Information Management). Wielu użytkowników chciałoby nadal używać MS Outlooka jako środowiska pracy na komputerach biurowych i przenośnych. Korzystając z serwera Open-Xchange, użytkownicy mogą nadal pracować w MS Outlooku, a ich organizacja może odnieść korzyści dzięki obniżeniu kosztów, wzroście bezpieczeństwa i innowacjom związanym z zastosowaniem na serwerze rozwiązania opartego na oprogramowaniu Open Source.

Serwer Open-Xchange był od początku projektowany tak, aby mógł być używany przez różnych klientów: użytkownik końcowy może elastycznie wybierać preferowany przez siebie interfejs kliencki, nie odczuwając większych zmian w funkcjonalności.

Na przykład, w jakiejś organizacji może się zdarzyć, że niektórzy pracownicy do dostępu do serwera Open-Xchange używają MS Outlooka, inni wolą korzystać z interfejsu WWW przy pomocy przeglądarki Mozilla, a jeszcze inni używają swoich PDA do koordynowania spotkań grupowych.

<span id="page-6-1"></span>Serwer Open-Xchange potrafi w tym samym czasie synchronizować dane ze wszystkich tych środowisk. Jest więc platformą integracyjną współpracy pracowników, pozwalającą organizacjom wdrażać i rozszerzać heterogeniczne środowiska klienckie, zachowując dobrze udokumentowane korzyści z przetwarzania danych po stronie serwera.

## **2.1. Outlook jako klient poczty i środowisko pracy grupowej**

OXtender dla Microsoft Outlooka współpracuje z serwerem Open-Xchange w sposób pozwalający na korzystanie z jak największej liczby funkcji pracy grupowej udostępnianych przez serwer Open-Xchange przez użytkowników bezpośrednio z Outlooka jako klienta. W szczególności OXtender dla Microsoft Outlooka obsługuje synchronizację folderów, kontaktów, kalendarzy i zadań. Jeśli istnieją foldery zawierające ponad 10 000 obiektów, synchronizacja zwalnia. Ważne jest także, że OXtender nie obsługuje przesyłania poczty elektronicznej między serwerem Open-Xchange a Outlookiem; Outlook ma dostęp do poczty komunikując się bezpośrednio z serwerem Open-Xchange przy pomocy standardowych protokołów pocztowych, tj. SMTP, IMAP i POP3. Poza wyjaśnieniem sposobu współpracy między Outlookiem a serwerem Open-Xchange poprzez OXtender dla Microsoft Outlooka, ten podręcznik opisuje także procedury konfiguracji Outlooka w celu dostępu do kont pocztowych Open-Xchange.

Sposób konfiguracji MS Outlooka do pracy z serwerem Open-Xchange zależy od tego, jak organizacja oraz poszczególni użytkownicy chcą pracować z kalendarzem, kontaktami, zadaniami, folderami i pocztą elektroniczną. Z funkcji serwera Open-Xchange związanych z projektami, dokumentami, forami, tablicami ogłoszeń oraz bazami wiedzy można korzystać tylko z poziomu przeglądarki, ponieważ MS Outlook nie obsługuje tych funkcji.

Przegląd różnych możliwości łączenia MS Outlooka z serwerem Open-Xchange i innymi serwerami poczty elektronicznej można znaleźć w Załączniku A. Szczegółowe informacje dotyczące konfiguracji konta pocztowego w Outlooku można znaleźć w rozdziale Rozdział 5, *[Konfiguracja](#page-22-0) Outlooka jako klienta [pocztowego](#page-22-0)*.

## <span id="page-7-0"></span>**2.2. Struktura folderów**

Po zainstalowaniu OXtendera dla Microsoft Outlooka wszystkie prywatne foldery wraz z trzema specjalnymi folderami Open-Xchange są wyświetlane w kolejności alfabetycznej wśród Folderów osobistych w Outlooku. Aby zobaczyć te foldery, należy wybrać widok "Lista folderów" w lewym dolnym rogu okna Outlooka. OXtender dla Microsoft Outlooka synchronizuje z serwerem Open-Xchange wszystkie foldery mające typ Kalendarz, Kontakty i Zadania (foldery dziennika i notatek nie są obsługiwane). W interfejsie groupware w przeglądarce WWW foldery te są dostępne pod pozycją "Folder" w pasku narzędzi. Foldery są synchronizowane w czasie rzeczywistym, co oznacza, że zmiany wykonane z poziomu przeglądarki WWW oraz Outlooka są widoczne w drugim interfejsie natychmiast. Trzy specjalne foldery Open-Xchange: Folder współdzielony OX, Folder publiczny OX oraz Folder systemowy OX, są także synchronizowane z serwerem. Folder publiczny OX to miejsce, gdzie wszyscy użytkownicy mogą przechowywać i wymieniać swoje dane. Folder współdzielony OX zawiera foldery prywatne innych użytkowników, którym zostały nadane określone prawa dostępu. Folder systemowy OX przechowuje systemowe książki adresowe. Wszystkie te foldery są szczegółowo omówione w rozdziale Korzystanie z Outlooka wraz z OXtenderem dla Microsoft Outlooka.

 $\pmb{\times}$ 

<span id="page-7-1"></span>*Rysunek 2.1. Lista folderów Outlooka. Foldery Open-Xchange są zakreślone na czerwono.*

## **2.3. Kalendarz**

Wydarzenia w kalendarzu, zarówno dla pojedynczych użytkowników jak i dla grup, można tworzyć w Outlooku w taki sam sposób, jak tworzy się je w połączeniu z serwerem Microsoft Exchange. Informacje o planowaniu można tworzyć, odczytywać i modyfikować we własnym prywatnym kalendarzu, albo w publicznych lub współdzielonych folderach kalendarzy. Serwer Open-Xchange obsługuje informacje o czasie wolnym/zajętym w Outlooku - jest to funkcja pozwalającą użytkownikowi sprawdzić dostępność innych na podstawie informacji w ich kalendarzu. Kalendarz pozwala także na rezerwowanie zasobów firmowych, takich jak pokoje czy sprzęt. Istnieje także możliwość tworzenia cyklu wydarzeń. Można zapraszać innych użytkowników, którzy z kolei mogą przyjąć lub odrzucić zaproszenie. Ponadto istnieje - specyficzny dla serwera Open-Xchange system negocjacji w przypadku konfliktów, ostrzegający w przypadku pokrywających się zdarzeń.

## <span id="page-7-2"></span>**2.4. Kontakty**

<span id="page-7-3"></span>Dostęp do kontaktów jest określany przez uprawnienia ustawiane z poziomu interfejsu WWW lub Outlooka. W przypadku używania folderów publicznych i współdzielonych, kontakty można tworzyć w różnych wirtualnych książkach adresowych z różnymi prawami dostępu. Ponadto istnieje także ogólna globalna książka adresowa, zapisywana w folderze systemowym OX, widoczna dla wszystkich użytkowników.

## **2.5. Zadania**

Zadania można tworzyć i modyfikować z poziomu Outlooka - tak, jak i inne elementy, zarówno dla pojedynczych użytkowników, jak i grup. Ponadto można tworzyć sekwencje zadań, a także zadania w folderach publicznych i współdzielonych. Zadania można zlecać innym użytkownikom, którzy z kolei mogą je przyjąć lub odrzucić. Przydział zadań do projektu, widoczny poprzez interfejs WWW serwera Open-Xchange, nie jest obsługiwany przez MS Outlooka.

## <span id="page-8-0"></span>**2.6. Poczta elektroniczna**

W odróżnieniu od konfiguracji z serwerem Microsoft Exchange, Outlook komunikuje się z serwerem Open-Xchange za pomocą protokołu pocztowego IMAP. Ze względu na sposób obsługi wiadomości IMAP przez Outlooka, istnieje kilka różnic, na które użytkownik powinien zwrócić uwagę. Najbardziej istotna jest taka, że poczta przychodząca nie jest zapisywana w folderze Skrzynka odbiorcza wewnątrz **Folderów osobistych**, lecz w osobnym folderze wśród Folderów osobistych. Więcej informacji na ten temat można znaleźć w rozdziale "Korzystanie z Outlooka i OXtendera dla Microsoft Outlooka", a przewodnik do konfiguracji takich kont pocztowych znajduje się w rozdziale "Konfiguracja Outlooka jako klienta".

# <span id="page-10-0"></span>**Rozdział 3. Instalacja OXtendera dla Microsoft Outlooka**

# <span id="page-10-1"></span>**3.1. Wymagania**

Aby zainstalować i używać Outlook OXtendera, trzeba spełnić kilka podstawowych wymagań systemowych:

## **3.1.1. Serwer**

Open-Xchange 6, numer kompilacji 6506 lub nowszy

## **3.1.2. Klient PC**

## **3.1.2.1. System operacyjny:**

Windows Vista 64 Bit Windows Vista Windows XP

## **3.1.2.2. MS Outlook:**

MS Outlook 2007 MS Outlook 2003

## **3.1.3. Analizator XML:**

Używany jest zainstalowany Internet Explorer 6.0 lub nowszy. Jako alternatywę można ściągnąć i zainstalować aktualną bibliotekę analizatora MSXML 3.0.

## **3.1.4. Pliki cookie**

W ustawieniach Internet Explorera należy włączyć pliki cookie: w zakładce Prywatność należy wybrać poziom niski lub średni.

## **3.1.5. Dane logowania do serwera Open Xchange**

Najlepiej skontaktować się z administratorem serwera Open-Xchange w celu uzyskania parametrów dostępu, takich jak:

adres IP lub nazwa serwera Open-Xchange własna nazwa użytkownika na serwerze Open-Xchange własne hasło

# <span id="page-11-0"></span>**3.2. Ustawienia systemowe (zapora, zapora osobista)**

W przypadku korzystania z zapory lub zapory osobistej (tzw. Personal Firewall), następujące porty muszą być otwarte w celu zapewnienia właściwego funkcjonowania Outlooka wraz z OXtenderem dla Microsoft Outlooka:

## **3.2.1. Porty wychodzące:**

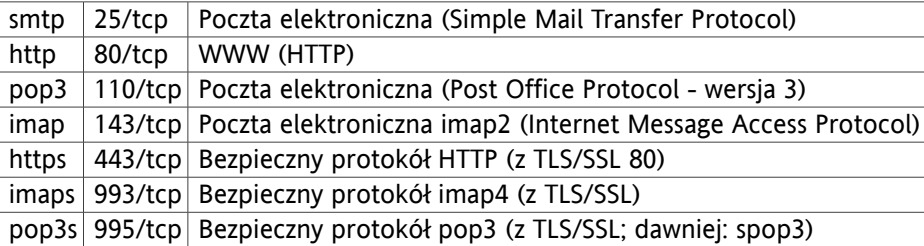

## **3.2.2.**

<span id="page-11-1"></span>44335/udp Mechanizm Push OXtendera dla Microsoft Outlooka

## **3.3. Kolejne kroki instalacji**

Najpierw należy zalogować się na profil użytkownika, do którego ma być dodany OXtender dla Microsoft Outlooka.

Uwaga: przed zainstalowaniem OXtendera dla Microsoft Outlooka, trzeba najpierw skonfigurować nowe komto pocztowe IMAP z poziomu Panelu sterowania. Należy użyć tej samej nazwy użytkownika oraz hasła, co dla konta na serwerze Open-Xchange.

Outlook OXtendera instaluje się na komputerze poprzez uruchomienie pliku .msi.

OXtender\_for\_Microsoft\_Outlook\_Polish\_x.x.x.msi

gdzie x.x.x oznacza aktualną wersję OXtendera dla Microsoft Outlooka.

Jeśli jest to pierwsza instalacja OXtendera dla Microsoft Outlooka, należy pominąć krok 1 i przejść bezpośrednio do kroku 2.

## **3.3.1. Krok 1: usunięcie starych wersji**

Jeśli w systemie jest zainstalowana stara wersja OXtendera dla Microsoft Outlooka, należy otworzyć Panel sterowania Windows i usunąć tę wersję.

## **3.3.2. Krok 2: rozpoczęcie instalacji**

Aby rozpocząć instalację, należy dwukrotnie kliknąć na pliku Setup. Otworzy się następujące okno dialogowe:

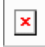

Należy kliknąć na **Dalej**.

## **3.3.3. Krok 3: akceptacja licencji**

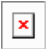

Po przeczytaniu licencji akceptuje się ją poprzez kliknięcie na **Akceptuję licencję**, a następnie **Dalej**.

# **3.3.4. Krok 4: wyświetlenie informacji**

Wyświetli się następujące okno dialogowe z informacjami o OXtenderze dla MS Outlooka.

 $\boxed{\textbf{x}}$ 

Należy kliknąć na **Dalej**.

# **3.3.5. Krok 5: wybór folderu docelowego**

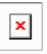

Należy wybrać folder docelowy dla instalacji i kliknąć **Dalej**.

## **3.3.6. Krok 6: ustawienia OX**

# $\blacksquare$

Na tym etapie należy wprowadzić w polu tekstowym **URL OX** adres IP lub nazwę serwera Open-Xchange. W przypadku korzystania z serwera proxy, jego adres IP trzeba wpisać w polu tekstowym **Adres IP proxy** i zaznaczyć opcję **Włącz proxy**. Przejście do kolejnego kroku nastąpi po kliknięciu **Dalej**.

## **3.3.7. Krok 7: gotowy do instalacji**

 $\pmb{\times}$ 

Aby przeprowadzić instalację, należy kliknąć na **Dalej**. Pojawi się nowe okno dialogowe informujące o przebiegu instalacji.

## **3.3.8. Krok 8: zakończenie instalacji**

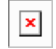

Aby zakończyć instalację, należy kliknąć na **Zakończ**. OXtender dla Microsoft Outlooka jest już zainstalowany.

#### **3.3.9. Logowanie do MS Outlooka**

Po uruchomieniu Microsoft Outlooka pojawi się następujące okno dialogowe:

 $\pmb{\times}$ 

Należy wprowadzić tę samą nazwę użytkownika i hasło, co przy dostępie do serwera Open-Xchange.

Uwaga: dane uwierzytelniające będą już wcześniej zapisane, jeśli zostaną spełnione dwa warunki:

zainstalowano OXtendera dla Microsoft Outlooka przy użyciu narzędzia uaktualniającego z interfejsu użytkownika Open-Xchange

było skonfigurowane konto pocztowe IMAP.

# <span id="page-18-0"></span>**Rozdział 4. Dodatkowa instalacja i konfiguracja**

## <span id="page-18-1"></span>**4.1. Instalowanie OXtendera dla MS Outlooka na systemach wieloużytkownikowych**

Zwykle systemy klienckie są używane tylko przez jednego użytkownika. Wtedy wystarczy, żeby Outlook OXtender został po prostu zainstalowany przez użytkownika w systemie Windows.

Jeśli komputer kliencki jest używany przez wielu użytkowników, Outlook OXtender musi być zainstalowany osobno przez każdego użytkownika. Każdy będzie miał potem dostęp do własnych danych zapisanych na serwerze Open-Xchange.

<span id="page-18-2"></span>Instalację przez administratora na systemie wieloużytkownikowym wykonuje się tak, jak jest to opisane w rozdziale "Instalacja". Użytkownik po zalogowaniu się zobaczy okienko, w którym będzie mógł ustawić własne informacje dostępowe (użytkownika i hasło do serwera Open-Xchange. Wprowadzenie adresu IP serwera Open-Xchange nie jest już w tym wypadku potrzebne. Ta informacja zostanie automatycznie zaczerpnięta z instalacji wykonanej przez administratora.

## <span id="page-18-3"></span>**4.2. Usuwanie OXtendera dla Microsoft Outlooka**

Aby usunąć OXtendera dla Microsoft Outlooka, należy najpierw zamknąć Microsoft Outlooka, następnie można odinstalować Oxtendera poprzez systemowy mechanizm Windows.

## **4.3. Konfiguracja Outlook OXtendera**

Outlook OXtender instaluje się jako **dodatek** dla Outlooka. Jeśli instalacja się powiedzie, w Outlooku pojawi się **dodatkowe** menu, w którym na ostatnim miejscu będzie wpis **Outlook OXtender**.

Aby skonfigurować OXtendera dla Microsoft Outlooka, należy wybrać w Microsoft Outlooku menu **Dodatki** OXtender dla Microsoft Outlooka lub kliknąć na ikonie za polem stanu. Wygląd ikony może się różnić w zależności od motywu graficznego. Po wywołaniu OXtendera pojawi się okno dialogowe z następującymi pozycjami w menu:

Ogólne

Moduły

Uwierzytelnienie

Diagnostyka

Elementy ignorowane

Informacje o programie

W każdej pozycji menu jest przynajmniej jedna zakładka, na której można zmienić ustawienia lub uzyskać informacje.

### **4.3.1. Ogólne**

Menu **Ogólne** zawiera zakładkę **Konfiguracja**.

Poprzez klikanie przycisków **Zmień hasło**, **Modyfikuj filtry poczty**, **Modyfikuj informacje osobiste**, **Modyfikuj powiadomienia o nieobecności** otwiera się odpowiednie ekrany konfiguracji dla pojedynczych wtyczek. W zależności od ustawień serwera niektóre wtyczki mogą być wyłączone. Wtyczki są opisane w rozdziale Rozdział 6, *Wtyczki [OXtendera](#page-26-0) dla MS Outlooka*

Jeśli nie łączono się z serwerem przez dłuższy czas, prawdopodobnie na serwerze jest wiele nowych informacji. Aby pobrać te informacje, należy kliknąć przycisk **Synchronizacja offline**, a w następnym oknie dialogowym **OK**. Wszystkie dane z uprzednio wybranych modułów zostaną ściągnięte.

#### **4.3.2. Moduły**

Menu **Moduły** zawiera zakładkę **Moduły**.

 $\pmb{\times}$ 

#### *Rysunek 4.1. Zakładka Moduły*

Przy użyciu pól wyboru **Zadania**, **Spotkania** i **Kontakty** można wybrać moduły, które mają być synchronizowane z serwerem Open-Xchange. Domyślnie synchronizowane są wszystkie trzy.

#### **4.3.3. Uwierzytelnienie**

Menu **Uwierzytelnienie** zawiera zakładkę **Uwierzytelnienie**.

 $\pmb{\times}$ 

#### *Rysunek 4.2. Zakładka Uwierzytelnienie*

Przy użyciu pola wyboru **Włącz OXtender dla Microsoft Outlooka dla tego profilu** można włączyć lub wyłączyć OXtender dla Microsoft Outlooka. Domyślnie OXtender jest włączony. Aby go wyłączyć, należy wyczyścić to pole wyboru i kliknąć **OK**. Aby ustawienie przyniosło efekt, należy ponownie uruchomić Microsoft Outlooka.

W przypadku zmiany hasła dostępowego do serwera Open-Xchange należy zmienić hasło także w OXtenderze. W tym celu należy kliknąć przycisk **Zmień**, po czym wprowadzić swoje stare i nowe hasło oraz potwierdzić nowe hasło. Aby ustawienie przyniosło efekt, należy ponownie uruchomić Microsoft Outlooka.

Pozostałe elementy zakładki pokazują ustawienia wybrane przy instalacji OXtendera dla Microsoft Outlooka.

#### **4.3.4. Diagnostyka**

Zakładka **Diagnostyka** prezentuje dane XML przesyłane między serwerem a klientem. Te informacje mogą być wysłane do pomocy technicznej w celu analizy błędów.

## **4.3.5. Elementy ignorowane**

Zakładka **Elementy ignorowane** pokazuje listę ignorowanych elementów. Jeśli utworzono nowy obiekt, który z powodu konfliktu nie może być utworzony na serwerze, zostanie on wyświetlony na tej liście.

## **4.3.6. Informacje o programie**

Menu **Informacje o programie** zawiera zakładki **Informacje o programie** oraz **Elementy ignorowane**.

Zakładka **Informacje o programie** zawiera informacje o OXtenderze dla Microsoft Outlooka.

# <span id="page-22-0"></span>**Rozdział 5. Konfiguracja Outlooka jako klienta pocztowego**

MS Outlook może być skonfigurowany tak, by użytkownicy mieli bezpośredni dostęp do informacji o poczcie elektronicznej na serwerze Open-Xchange. W tym rozdziale znajdują się wskazówki dotyczące używania Outlooka w połączeniu z serwerem Open-Xchange oraz tego, w jaki sposób można używać interfejsu MS Outlooka zarządzającego czasem wolnym/zajętym do planowania spotkań.

O ile OXtender dla Microsoft Outlooka pozwala Outlookowi łączyć się z serwerem Open-Xchange w celu synchronizowania folderów, kontaktów, danych kalendarza oraz zadań, nie obsługuje on połączenia z serwerem pocztowym Open-Xchange; Outlook obsługuje to połączenie sam. W przypadku, kiedy - na przykład - kalendarz potrzebuje dostępu do poczty w celu wysłania powiadomienia o spotkaniu, OXtender niezależnie odczytuje dostępne ustawienia Outlooka.

# <span id="page-22-1"></span>**5.1. Konfiguracja serwera poczty przychodzącej i wychodzącej**

Serwer Open-Xchange utrzymuje serwery poczty przychodzącej i wychodzącej zgodnie ze standardowymi protokołami internetowymi do przesyłania poczty elektronicznej. Najczęściej konfiguruje się Outlooka do korzystania z konta pocztowego Open-Xchange; można także skonfigurować program do łączenia się z dodatkowymi kontami pocztowymi, co w wygodny sposób łączy pocztę w jednym, łatwo dostępnym miejscu.

## **5.1.1. Kilka uwag na temat protokołów poczty elektronicznej**

Serwer Open-Xchange obsługuje protokoły POP3 i IMAP do odbierania poczty oraz SMTP do wysyłania jej. Zasadniczno IMAP jest bardziej polecany niż POP3, jako że jest protokołem bogatszym i ma daje wiele korzyści. Protokół IMAP wymaga, aby serwer przechowywał pocztę centralnie; w przypadku POP3 poczta jest ściągana przez pierwszego klienta, który próbuje się do niej dostać, przez co staje się niedostępna dla innych klientów czy z innych miejsc przy kolejnych próbach dostępu. Użytkownik korzystający z Outlooka przy użyciu protokołu IMAP może ściągać i czytać pocztę, po czym nadal mieć do niej dostęp poprzez klienta WWW z innego miejsca. Jeśli ściągnie pocztę przy użyciu protokołu POP3, ściągnięte wiadomości nie będą już dostępne z innych miejsc, ponieważ zostaną usunięte z serwera. Ponadto protokół IMAP ma dodatkowe funkcje przydatne w środowisku współpracowników - takie jak współdzielone skrzynki i foldery. Jako że w założeniach Open-Xchange jest położony silny nacisk na dostępność i współpracę, zdecydowanie zaleca się użytkownikom dostęp do serwera przy użyciu protokołu IMAP.

## Obszerny przegląd różnych sposobów korzystania z Outlooka z wieloma kontami pocztowymi oraz serwerem Open-Xchange znajduje się w Załączniku A do tego podręcznika.

## **5.1.2. Konfiguracja konta pocztowego**

Outlook obsługuje komunikację pocztową z wieloma rodzajami serwerów. Zwykle użytkownik konfiguruje konto do używania serwera SMTP (do poczty wychodzącej) w połączeniu z serwerem IMAP lub POP3 (do poczty przychodzącej). Zgodnie z wcześniejszą dyskusją tylko SMTP, IMAP i - w mniejszym zakresie - POP3 mają zastosowanie wraz z serwerem Open-Xchange. Ze względu

na wspomnianą wcześniej preferencję protokołu IMAP, niniejszy przewodnik skupia się na konfiguracji konta SMTP/IMAP z serwerem Open-Xchange, ale podstawowa procedura ma zastosowanie także dla innych rodzajów kont i serwerów.

## **5.1.3. Krok 1. konfiguracji poczty: kreator konta pocztowego**

Z menu Outlooka należy wybrać **Narzędzia | Konta e-mail** w celu uruchomienia kreatora, który poprowadzi przez proces tworzenia konta. W następnym oknie trzeba wybrać opcję **Dodaj nowe konto e-mail** i kliknąć **Dalej**.

 $\pmb{\times}$ 

*Rysunek 5.1. Tworzenie nowego konta pocztowego w MS Outlooku*

## **5.1.4. Krok 2. konfiguracji poczty: wybór rodzaju serwera**

W kolejnym kroku trzeba wybrać rodzaj konta, jaki ma być utworzony. W tym przykładzie tworzymy konto IMAP do używania z serwerem Open-Xchange. Należy wybrać **IMAP** i kliknąć **Dalej**, aby przejść do konfiguracji konta.

 $\pmb{\times}$ 

*Rysunek 5.2. Wybór rodzaju konta pocztowego*

## **5.1.5. Krok 3. konfiguracji poczty: konfiguracja serwera**

Następujący ekran pozwala wprowadzić ustawienia do łączenia się z serwerem poczty elektronicznej. W polu **Imię i nazwisko** należy wpisać pełne imię i nazwisko w takiej postaci, w jakiej ma pojawiać się w poczcie. W polu **Adres e-mail** trzeba wpisać adres e-mail, na jaki dochodzi poczta elektroniczna.

W naszym przypadku jest to ten sam adres e-mail, co używany do dostępu do poczty elektronicznej Open-Xchange poprzez interfejs WWW. Zwykle serwer Open-Xchange będzie skonfigurowany tak, że adresy opisane **Serwer poczty przychodzącej** oraz **Serwer poczty wychodzącej** będą takie same i będą się zgadzać z adresem używanym do dostępu do interfejsu WWW. We wspomnianych polach należy wpisać adresy serwera poczty przychodzącej i wychodzącej. W przypadku wątpliwości co do tych ustawień należy skontaktować się z lokalnym administratorem. Aby kontynuować konfigurację, należy kliknąć przycisk **Więcej ustawień**.

 $\pmb{\times}$ 

*Rysunek 5.3. Konfiguracja serwera poczty elektronicznej*

## **5.1.6. Krok 4. konfiguracji poczty: więcej ustawień**

Po kliknięciu przycisku **Więcej ustawień** wyskoczy okienko zatytułowane **Ustawienia internetowej poczty e-mail**.

W zakładce **Ogólne** można nazwać konto pocztowe. W naszym przypadku nazwaliśmy je "Open Exchange E-mail", ale można użyć dowolnej nazwy, jako że ustawienie to wpływa tylko na to, jak konto jest wyświetlane na liście folderów Outlooka. Następnie należy kliknąć zakładkę **Serwer wychodzący** w celu dodatkowej konfiguracji SMTP i przejść do kolejnego kroku.

 $\pmb{\times}$ 

*Rysunek 5.4. Ustawienia internetowej poczty e-mail, zakładka Ogólne*

## **5.1.7. Krok 5. konfiguracji poczty: dodatkowe ustawienia SMTP**

Należy zaznaczyć pole **Serwer wychodzący (SMTP) wymaga uwierzytelnienia**. W zakładce **Serwer wychodzący** trzeba włączyć opcję **Użyj tych samych ustawień, co mój serwer poczty przychodzącej**. Konfigurację zatwierdza się klikając przycisk **OK**.

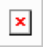

*Rysunek 5.5. Dodatkowa konfiguracja SMPT*

## **5.1.8. Krok 6. konfiguracji poczty: zakończenie konfiguracji**

W oknie **Konta pocztowe** należy kliknąć przycisk **Dalej**, a na następnym ekranie - **Zakończ**.

 $\pmb{\times}$ 

*Rysunek 5.6. Zakończenie konfiguracji*

## **5.1.9. Konfiguracja dodatkowych kont pocztowych**

<span id="page-24-0"></span>Inne konta pocztowe, takie jak POP3 czy dodatkowe konta IMAP, można dodać stosując zbliżoną procedurę. Użytkownik może chcieć na przykład mieć dostęp do konta POP3 udostępnianego przez innego dostawcę poczty i używać go w połączeniu ze swoim kontem Open-Xchange. Dodanie takiego konta POP3 sprowadza się do wykonania powyższej procedury, ale z wybraniem "POP3" w kroku 2. i wpisaniem adresu serwera POP3 jako "Serwer poczty przychodzącej" zamiast serwera IMAP w kroku 3. Ważne informacje dotyczące funkcjonalności konta IMAP można znaleźć w rozdziale 5. tego podręcznika.

## **5.2. Konfiguracja usługi wolny/zajęty**

Informacje wolny/zajęty mogą być używane na dwa sposoby:

z serwerem Open-Xchange jako źródłem informacji dla wszystkich użytkowników na serwerze z usługą internetową wolny/zajęty Microsoft Office: serwerem w Internecie, który będzie udostępniał informacje o czasie wolnym i zajętym dla wszystkich użytkowników na serwerze.

Aby pobierać informacje wolny/zajęty z serwera Open-Xchange, nie jest potrzebna żadna ręczna konfiguracja. Po zainstalowaniu będą używane ustawienia specyficzne dla serwera - obejmuje to także te dotyczące interfejsu wolny/zajęty. W Outlooku odpowiednie modyfikacje można znaleźć poprzez menu:

- 1. wejść w menu: **Dodatki | Opcje | Ustawienia**
- 2. kliknąć na **Opcje kalendarza**, a następnie **Opcje wolny/zajęty**
- 3. w polu **Lokalizacja wyszukiwania** wpisać następujący adres: **http://adres\_serwera\_ox/servlet/webdav.freebusy?username=%NAME%&server=%SERVER%**, zastępując "adres serwera ox" adresem IP serwera Open-Xchange.

Informacje dotyczące korzystania z usługi internetowej wolny/zajęty Microsoft Office do planowania spotkań można znaleźć w dokumentacji do Microsoft Outlooka. Należy zauważyć, że ustawienie to nie będzie automatycznie przestawione na poprzednią wartość, nawet po odinstalowaniu OXtendera dla Microsoft Outlooka.

 $\pmb{\mathsf{x}}$ 

*Rysunek 5.7. Podstawowa konfiguracja interfejsu wolny/zajęty*

i ZOpcja wolny/zajęty działa tylko z protokołem http (nie działa z https).

# <span id="page-26-0"></span>**Rozdział 6. Wtyczki OXtendera dla MS Outlooka**

OXtender dla MS Outlooka oferuje pewną liczbę wtyczek do konfigurowania danych osobistych, filtrów poczty oraz powiadomień o nieobecnościach.

<span id="page-26-1"></span>Wtyczki są dostępne w menu pod pozycją **Narzędzia** OXtender dla Microsoft Outlooka w zakładce **Ogólne**.

## **6.1. Zmiana hasła**

Aby zmienić własne hasło należy:

- 1. z listy wtyczek wybrać pozycję **OXtender - Zmiana hasła**,
- 2. kliknąć przycisk **Konfiguruj...** umieszczony poniżej listy,
- 3. wpisać poprzednie hasło w polu **Stare hasło**,
- 4. wpisać nowe hasło w polu **Nowe hasło**,
- 5. wpisać ponownie nowe hasło w polu **Potwierdzenie nowego hasła**.
- 6. Wskaźnik **Jakość hasła** określa, jak bezpieczne jest nowe hasło. Jeśli jest zbyt słabe, lepiej wpisać inne hasło.
- <span id="page-26-2"></span>7. Aby zapisać zmiany, należy kliknąć przycisk **Zmień**.

**Efekt:** hasło jest zmienione.

## **6.2. Filtr poczty**

Filtry poczty pomagają w segregowaniu poczty przychodzącej. Przy użyciu filtrów podczas odbierania wiadomości mogą zostać wykonane następujące działania:

- przeniesienie wiadomości do określonego folderu pocztowego,
- przekazanie wiadomości pod inny adres e-mail,
- oznaczenie wiadomości jako przeczytanej.

Aby używać filtrów poczty trzeba wykonać następujące kroki:

- utworzyć folder pocztowy,
- utworzyć przynajmniej jedną regułę,
- ustawić kolejność reguł,
- ustawić, czy kolejne reguły mają być przetwarzane, jeśli jedna z reguł pasuje.

Reguła składa się z:

- nazwy,
- jednego lub większej liczby warunków,
- jednej lub większej liczby akcji; oraz ustawienia, czy do wykonania akcji musi być spełniony jeden, czy wszystkie warunki.

Dostępne są następujące czynności związane z filtrami poczty:

- utworzenie nowej reguły,
- wyświetlenie reguł,
- włączanie i wyłączanie reguł,
- edycja reguł,
- usuwanie reguł,
- zmiana kolejności reguł.

Aby przejść do wtyczki pozwalającej tworzyć i modyfikować reguły, należy:

- 1. z listy wtyczek wybrać pozycję **OXtender - Filtr poczty**,
- 2. kliknąć przycisk **Konfiguruj...** umieszczony poniżej listy,

w efekcie wyświetli się okno dialogowe z dostępnymi regułami.

## **6.2.1. Tworzenie nowej reguły**

Aby utworzyć nową regułę należy:

- 1. w oknie **Edycja filtrów poczty** kliknąć przycisk **Nowy**,
- 2. w oknie **Edycja reguły filtra poczty** wpisać nazwę w polu tekstowym **Nazwa reguły**,
- 3. wybrać z listy, czy przychodząca wiadomość musi pasować do wszystkich, czy do jednego z warunków,
- 4. wybrać warunek z trzech rozwijanych list (więcej informacji o nich można znaleźć w dalszej części rozdziału),
- 5. klikając **Dodaj akcję** ustawić akcję, jaka ma być wykonana, jeśli reguła pasuje (szczegółowe informacje o akcjach znajdują się w dalszej części rozdziału); kolejne akcje można dodać klikając ponownie **Dodaj akcję**, a usunąć akcję - klikając ikonę **Usuń** obok danej akcji;
- 6. przy pomocy pola wyboru **Przetwarzaj kolejne reguły nawet jeśli ta pasuje** określić, czy kolejne reguły mają być przetwarzane, jeśli dana reguła pasuje (jeśli tak - zaznaczyć pole wyboru; jeśli nie, wyczyścić je),
- 7. kliknąć przycisk **OK**.

Efekt: w oknie **Edycja filtrów poczty** wyświetli się nowa reguła. Będzie ona aktywna.

#### **6.2.1.1. Tworzenie warunku**

Poniższy przykład obrazuje sposób tworzenia reguły. Ma być utworzony następujący warunek:

Pole nadawcy wiadomości zawiera łańcuch znaków "Meier".

Aby utworzyć ten warunek, należy:

- 1. z pierwszej rozwijanej listy pod napisem **O następujących warunkach:** wybrać pozycję **Nadawca/Od**,
- 2. z drugiej rozwijanej listy wybrać pozycję **zawiera**,
- 3. w polu tekstowym wpisać łańcuch znaków "Meier".

#### **6.2.1.2. Ustawianie akcji**

Poniższy przykład obrazuje sposób ustawiania akcji. Ma być utworzona następująca akcja:

Przeniesienie wiadomości do folderu pocztowego **Prywatne**.

Aby ustawić tę akcję, należy:

- 1. z rozwijanej listy pod napisem **Wykonaj** wybrać pozycję **przenieś do folderu**.
- 2. z drugiej rozwijanej listy wybrać folder **Prywatne**.

## **6.2.2. Wyświetlanie reguł**

Poniżej napisu **Nazwa reguły** wyświetlane są wszystkie istniejące reguły.

Aby wyświetlić szczegółowe ustawienia danej reguły, należy:

w oknie **Edycja filtrów poczty** wybrać regułę; kliknąć przycisk **Modyfikuj...**; zostaną wyświetlone wszystkie warunki i akcje.

## **6.2.3. Edycja reguł**

Aby zmienić kolejność reguł, należy:

- 1. poniżej napisu **Nazwa reguły** wybrać regułę,
- 2. z prawej strony okna kliknąć **w górę** lub **w dół**.

Aby wyłączyć regułę, należy:

wyczyścić pole wyboru obok reguły.

Aby włączyć regułę, należy:

zaznaczyć pole wyboru obok reguły.

Aby zmienić regułę, należy:

- 1. wybrać regułę,
- 2. kliknąć przycisk **Modyfikuj...**,
- 3. zmienić ustawienia,
- 4. kliknąć przycisk **Zapisz**.

<span id="page-28-0"></span>Aby usunąć regułę, należy:

- 1. w oknie **Edycja reguły filtra poczty** wybrać regułę,
- 2. kliknąć przycisk **Usuń**.

## **6.3. Zmiana informacji osobistych**

Aby zmienić swoje informacje osobiste, należy:

- 1. z listy wtyczek wybrać pozycję **OXtender - Informacje osobiste**,
- 2. kliknąć przycisk **Konfiguruj...**,
- <span id="page-28-1"></span>3. w oknie **Informacje osobiste** wybrać jeden z wpisów **Służbowe**, **Prywatne** lub **Dodatkowe**,
- 4. zmodyfikować dane w odpowiednich polach,
- 5. zapisać zmiany klikając przycisk **Zapisz**.

**Efekt:** informacje osobiste są zmienione.

## **6.4. Powiadomienia o nieobecnościach**

W tym miejscu można ustawić, czy nadawcy przychodzących listów będą otrzymywać powiadomienia o nieobecności adresata:

• z listy wtyczek wybrać pozycję **OXtender - Informacje osobiste**,

- kliknąć przycisk **Konfiguruj...**,
- **Powiadomienie o nieobecności jest włączone.** Przy użyciu tego pola wyboru można włączyć lub wyłączyć powiadomienia.
- **Temat.** Tu można wpisać temat wiadomości z powiadomieniem.
- **Tekst.** Tu można wpisać tekst wiadomości z powiadomieniem.
- **Liczba dni między powiadomieniami wysyłanymi do tego samego nadawcy.** Tu można ustawić odstęp między powiadomieniami w przypadku otrzymania wielu wiadomości od tego samego nadawcy.
- **Adresy e-mail.** Tu można wybrać adres, który ma być używany jako nadawca powiadomień o nieobecności.

# <span id="page-30-0"></span>**Rozdział 7. Korzystanie z Outlooka wraz z OXtenderem dla Microsoft Outlooka**

## <span id="page-30-1"></span>**7.1. Konta e-mail**

W przypadku używania wraz z serwerem Microsoft Exchange, Outlook zapisuje pocztę przychodzącą w folderze **Skrzynka odbiorcza** wewnątrz **Folderów osobistych**. Podobnie w przypadku konfiguracji z kontem POP3 - Outlook ściąga pocztę przychodzącą do tego folderu. W przypadku konta IMAP działa to nieco inaczej. Tak, jak pokazano to na rysunku, konto IMAP jest reprezentowane przez osobny folder głównego poziomu, poza listą **Folderów osobistych**. Tutaj folder jest nazwany **https://ox.open-xchange.com**, ale jego nazwę można zmieniać w trakcie konfiguracji (p. **Krok 4 konfiguracji poczty** w ostatnim rozdziale) lub klikając prawym przyciskiem na folderze i wybierając **Właściwości**.

W naszej przykładowej konfiguracji wiadomości wysłane na to konto IMAP nie pojawią się w **Skrzynce odbiorczej** wewnątrz **Folderów osobistych**, ale w **Skrzynce odbiorczej** wewnątrz folderu **https://ox.open-xchange.com**. Każde skonfigurowane konto IMAP otrzyma swój własny folder głównego poziomu (z tym, że większość użytkowników będzie miało tylko jedno takie konto - na serwerze Open-Xchange).

 $\pmb{\times}$ 

*Rysunek 7.1. Lista Folderów osobistych wraz z kontem IMAP. Foldery IMAP są zakreślone na czerwono.*

## **7.1.1. Usuwanie wiadomości**

Poza posiadaniem własnego folderu, IMAP różni się funkcjonalnie od innych kont w jeszcze jednej kwestii: usuwania poczty. Usunięcie wiadomości ze **Skrzynki odbiorczej** wewnątrz **Folderów osobistych** powoduje przeniesienie usuniętej wiadomości do folderu **Usunięte elementy**. Usunięcie wiadomości ze **Skrzynki odbiorczej** konta IMAP nie skutkuje takim przeniesieniem zamiast tego wiadomość pozostaje w tym samym miejscu, ale jest wyświetlana na szaro i z linią przekreślającą temat i nadawcę wiadomości. Trwałe usunięcie takiej skasowanej wiadomości wymaga od użytkownika wybrania opcji **Edycja | Przeczyść usunięte wiadomości** z menu Outlooka.

<span id="page-30-2"></span> $\pmb{\times}$ 

*Rysunek 7.2. "Usunięte" wiadomości w skrzynce odbiorczej IMAP*

## **7.2. Plan folderów**

Serwer Open-Xchange definiuje kilka rodzajów folderów:

Foldery prywatne (Foldery prywatne OX) Foldery publiczne (Foldery publiczne OX) Foldery współdzielone (Foldery współdzielone OX) Foldery systemowe (Foldery systemowe OX)

Wybranie widoku **Lista folderów** w lewym dolnym rogu okna Microsoft Outlooka pozwala przeglądać **Folder publiczny OX**, **Folder współdzielony OX** oraz **Folder systemowy OX** (w poprzednich wersjach Microsoft Outlooka otwierało się drzewo folderów poprzez **Widok | Lista folderów**).

Foldery prywatne odnoszą się do każdego innego folderu, jaki umieści się na liście folderów, w tym Kontaktów, Kalendarza oraz Zadań, które są tworzone dla każdego użytkownika serwera Open-Xchange.

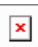

#### *Rysunek 7.3. Wybranie widoku Lista folderów pozwala na przeglądanie folderów Open-Xchange.*

Jeśli folder zawiera nieprzeczytane elementy - na przykład nowe wiadomości - liczba nieprzeczytanych elementów pojawi się obok nazwy folderu, a nazwa folderu będzie wyświetlona pogrubionymi literami.

 $\pmb{\times}$ 

#### *Rysunek 7.4. Liczba nieprzeczytanych wiadomości obok nazwy folderu*

Alternatywnie może być wyświetlana całkowita liczba elementów w folderze - aby to uzyskać, trzeba:

1. kliknąć prawym przyciskiem na folderze i wybrać **Właściwości**

#### 2. w zakładce **Ogólne** wybrać opcję **Pokaż całkowitą liczbę elementów** i kliknąć **OK**.

Liczba elementów będzie wyświetlana na zielono w nawiasach kwadratowych obok nazwy folderu.

 $\pmb{\times}$ 

#### *Rysunek 7.5. Liczba wszystkich elementów obok nazwy folderu*

#### **7.2.1. Foldery prywatne**

Foldery prywatne to zasadniczo foldery przechowujące dane tylko jednego użytkownika i dostępne tylko dla tego użytkownika. Domyślnie każdy użytkownik po zainstalowaniu serwera Open-Xchange ma trzy foldery prywatne: Kontakty, Kalendarz oraz Zadania, nazwane od rodzaju folderów. Użytkownicy mają możliwość utworzenia większej liczby folderów prywatnych typu kontakt, zadanie lub zdarzenie. Foldery prywatne użytkownika mogą być współdzielone poprzez nadanie innym użytkownikom uprawnień do danego folderu. Współdzielenie włącza się definiując prawa dostępu do folderu. Współdzielone foldery prywatne użytkownika są wyświetlane użytkownikom, którym został nadany dostęp - wewnątrz ich **Folderów współdzielonych OX** w Outlooku.

#### **7.2.2. Foldery współdzielone**

Foldery współdzielone to foldery prywatne innych użytkowników, którzy dali do nich dostęp. To, czy posiada się prawo zapisu, prawo usuwania, czy tylko prawo do odczytu danego folderu współdzielonego, zależy od ustawień praw dostępu do folderu. Domyślnie foldery współdzielone innych użytkowników są w Outlooku wyświetlane z następującą składnią: **Nazwa użytkownika - nazwa folderu**.

Aby zobaczyć obiekty w folderze współdzielonym, trzeba go otworzyć dwukrotnie.

Uwaga: treść zaznaczona jako **prywatna** nie będzie widoczna dla innych użytkowników, nawet jeśli będzie zapisana w folderze współdzielonym.

## **7.2.3. Foldery publiczne**

**Foldery publiczne OX** zawierają listę wszystkich folderów nie przypisanych do konkretnego użytkownika. Foldery publiczne są przeznaczone do przechowywania planów, kontaktów i zadań, które powinny być dostępne dla wielu użytkowników. To, którzy użytkownicy i które grupy mają dostęp do folderu publicznego, jest określane przez prawa dostępu do folderu.

Uwaga: treść zaznaczona jako **prywatna** nie będzie widoczna dla innych użytkowników, nawet jeśli będzie zapisana w folderze współdzielonym.

## **7.2.4. Foldery systemowe**

Foldery systemowe to foldery udostępniane przez serwer Open-Xchange, widoczne dla wszystkich użytkowników. Wewnątrz **Folderów systemowych OX** można znaleźć dwa foldery systemowe:

Globalna książka adresowa Współdzielona książka adresowa

<span id="page-32-0"></span>Folder **Globalna książka adresowa OX** zawiera wszystkich użytkowników systemowych z kontami na serwerze Open-Xchange. Odpowiada ona globalnej książce adresowej w interfejsie WWW serwera. **Współdzielona książka adresowa OX** zawiera kontakty, które powinny być dostępne dla wszystkich użytkowników.

## **7.3. Tworzenie folderów**

 $\pmb{\times}$ 

## **7.3.1. Tworzenie folderów prywatnych**

Aby utworzyć nowy folder lub podfolder prywatny, należy kliknąć prawym klawiszem w dowolnym miejscu na liście folderów (z wyjątkiem miejsca wewnątrz Folderów publicznych OX Public Folders, Folderów prywatnych OX i Folderów systemowych OX) poniżej **Folderów osobistych**. Z menu kontekstowego należy wybrać pozycję **Nowy folder...**. Pojawi się okno dialogowe, w którym można skonfigurować nowy folder. W polu **Nazwa** trzeba wpisać nazwę folderu prywatnego, jaki ma być utworzony. Przy użyciu rozwijanej listy oznaczonej **Folder zawiera:** należy wybrać typ danych, jaki ma być przechowywany w nowym folderze. W przypadku wybrania opcji **Kontakt, Zadanie lub Kalendarz** jako typ elementu, folder prywatny zostanie utworzony jako dostępny z poziomu interfejsu WWW serwera Open-Xchange.

Typy folderów **Notatka** i **Dziennik** nie są obsługiwane natywnie przez serwer Open-Xchange.

*Rysunek 7.6. Tworzenie folderu prywatnego*

## **7.3.2. Tworzenie folderów publicznych**

<span id="page-33-0"></span>Folder publiczny tworzy się w sposób bardzo podobny do folderu prywatnego - jedyną różnicą jest to, że tworzy się go wewnątrz folderu **Foldery publiczne OX**. Aby utworzyć folder publiczny, należy kliknąć prawym przyciskiem na folderze **Foldery publiczne OX** i wybrać pozycję **Nowy folder…**. W oknie dialogowym trzeba określić nazwę folderu i typ elementów, które ma zawierać.

## **7.4. Usuwanie folderów**

<span id="page-33-1"></span>Aby usunąć folder, należy kliknąć dany folder prawym przyciskiem na liście folderów w Outlooku i wybrać z menu kontekstowego pozycję **Usuń folder**. Outlook poprosi o potwierdzenie usunięcia folderu.

## **7.5. Uprawnienia folderów - foldery publiczne**

Każdy folder publiczny i współdzielony umieszczony na serwerze Open-Xchange ma swoje uprawnienia. Służą one do określenia, którzy użytkownicy i które grupy użytkowników mogą czytać, zmieniać i usuwać zawartość folderu lub sam folder.

## **7.5.1. Współdzielenie folderu i zmiana jego uprawnień**

Aby zmienić prawa dostępu do folderu, użytkownik musi mieć do niego prawo własności. Uprawnienia można zmienić kilkając prawym przyciskiem na folderze na liście folderów w Outlooku i wybierając w menu kontekstowym pozycję **Właściwości**. Prawa dostępu określa się w zakładce **Współdzielenie**.

#### **7.5.1.1. Wybór użytkownika**

Górna lista pokazuje wszystkich użytkowników, którzy mają zdefiniowane prawa dostępu do aktualnie wybranego folderu. Wybranie użytkownika z tej listy powoduje wyświetlenie jego poziomu dostępu w dolnej części okna ustawień. Prawa dostępu wybranego użytkownika można zmieniać z poziomu rozwijanego menu **Poziom uprawnień** - gdzie jest osiem predefiniowanych poziomów dostępu - lub bezpośrednio zaznaczając pola wyboru w celu zdefiniowania własnego poziomu dostępu.

#### **7.5.1.2. Dodawanie użytkownika**

Aby dodać nowego użytkownika do listy uprawnionych do danego folderu, należy kliknąć przycisk **Dodaj**. W oknie dialogowym, które wtedy się pojawi, będą dwie kolumny. Lewa kolumna zawiera listę wszystkich użytkowników i grup użytkowników zdefiniowanych na serwerze Open-Xchange. Prawa kolumna zawiera wszystkich użytkowników, dla których zostały określone prawa dostępu do danego folderu. Aby dodać więcej użytkowników, należy wybrać z lewej kolumny użytkowników lub grupy, którym mają być nadane prawa. Klikając przycisk **Dodaj** można przenieść użytkowników na listę uprawnionych. Aby usunąć użytkowników z listy, należy zaznaczyć ich w prawej kolumnie i kliknąć przycisk **Odrzuć**. Na koniec należy zatwierdzić zmiany klikając przycisk **OK**. Należy zauważyć, że dla nowo dodanych użytkowników nie są nadawane żadne prawa dostępu; po dodaniu użytkownika do listy uprawnień można mu ręcznie określić uprawnienia.

 $\pmb{\times}$ 

#### *Rysunek 7.7. Dodawanie użytkowników i grup użytkowników do listy uprawnionych*

## **7.5.1.3. Poziom uprawnień "Brak" - przeglądanie obiektów**

Przy tym poziomie dostępu folder współdzielony jest widoczny dla danego użytkownika, jednak nie ma on żadnych innych praw. Użytkownik nie może otwierać, modyfikować ani usuwać żadnych obiektów ani ustawień w folderze, ani nie może tworzyć podfolderów.

 $\pmb{\times}$ 

*Rysunek 7.8. Poziom uprawnień "Brak"*

#### **7.5.1.4. Poziom uprawnień 1 - tworzenie obiektów/elementów**

Ten poziom dostępu pozwala użytkownikowi na tworzenie nowych elementów w folderze, ale nie pozwala na odczyt ani zmianę żadnego elementu - niezależnie od tego, czy użytkownik sam go utworzył, czy nie.

 $\pmb{\times}$ 

*Rysunek 7.9. Prawa dostępu do folderu na Poziomie uprawnień 1*

#### **7.5.1.5. Poziom uprawnień 2 - odczyt obiektów/elementów**

Ten poziom dostępu pozwala użytkownikowi na odczyt elementów z folderu niezależnie od tego, kto je utworzył. Tworzenie nowych elementów nie jest jednak dozwolone. Przy tym poziomie dostępu nie można także tworzyć podfolderów.

 $\pmb{\times}$ 

*Rysunek 7.10. Prawa dostępu do folderu na Poziomie uprawnień 2*

#### **7.5.1.6. Poziom uprawnień 3 - tworzenie i usuwanie własnych obiektów**

Użytkownicy z poziomem dostępu 3 mają wszystkie prawa dostępu z poziomu 2, ale mogą dodatkowo tworzyć i usuwać - ale nie modyfikować - własne elementy w folderze. Na przykład, w publicznym folderze kontaktów taki użytkownik może przeczytać wszystkie kontakty. Może także utworzyć własne kontakty. Nie może jednak wykonać żadnych zmian w kontaktach.

 $\pmb{\times}$ 

*Rysunek 7.11. Prawa dostępu do folderu na Poziomie uprawnień 3*

#### **7.5.1.7. Poziom uprawnień 4 - edycja własnych obiektów**

Poziom dostępu 4 jest bardzo podobny do poziomu 3, ale użytkownicy mogą dodatkowo modyfikować swoje własne elementy.

 $\pmb{\times}$ 

*Rysunek 7.12. Prawa dostępu do folderu na Poziomie uprawnień 4*

#### **7.5.1.8. Poziom uprawnień 5 - dodawanie podfolderów**

Przy poziomie uprawnień 5 użytkownicy mają te same prawa dostępu, co przy poziomie uprawnień 4, ale mogą dodatkowo tworzyć w folderze podfoldery.

 $\pmb{\times}$ 

*Rysunek 7.13. Prawa dostępu do folderu na Poziomie uprawnień 5*

#### **7.5.1.9. Poziom uprawnień 6 - edycja/usuwanie obcych obiektów**

Przy poziomie uprawnień 6 użytkownicy mogą tworzyć nowe elementy oraz modyfikować i usuwać wszystkie elementy, niezależnie od tego, kto je utworzył. Jedynym ograniczeniem na tym poziomie jest to, że nie mogą tworzyć podfolderów.

 $\pmb{\times}$ 

*Rysunek 7.14. Prawa dostępu do folderu na Poziomie uprawnień 6*

#### **7.5.1.10. Poziom uprawnień 7 - pełny dostęp**

Poziom dostępu 7 daje te same prawa, co poziom dostępu 6, ale bez ograniczenia co do tworzenia podfolderów. Przy tym poziomie użytkownicy mają pełen dostęp do folderu, nie mogą tylko sami zmieniać praw dostępu.

 $\pmb{\times}$ 

*Rysunek 7.15. Prawa dostępu do folderu na Poziomie uprawnień 7*

#### **7.5.1.11. Poziom uprawnień 8 - właściciel folderu**

Przy poziomie dostępu 8 użytkownik jest właścicielem folderu, co oznacza, że może modyfikować prawa dostępu do tego folderu. Oczywiście ma nadane wszystkie prawa z poziomu uprawnień 7.

<span id="page-35-0"></span> $\pmb{\times}$ 

*Rysunek 7.16. Prawa dostępu do folderu na Poziomie uprawnień 8*

## **7.6. Foldery kontaktów**

Aby umożliwić dostęp do różnych folderów kontaktów z poziomu kalendarza oraz innych interfejsów w Outlooku, należy kliknąć prawym klawiszem na folderze na liście folderów w Outlooku i wybrać z menu kontekstowego pozycję **Właściwości**. W zakładce **Książka adresowa Outlook**, należy zaznaczyć pole **Pokazuj ten folder jako Książkę adresową poczty e-mail**. Folder kontaktów może teraz być użyty na przykład jako źródło uczestników przy tworzeniu spotkań. W ten sposób powinno się **włączyć** przynajmniej folder **Globalna książka adresowa OX**, żeby użytkownicy systemowi serwera Open-Xchange byli dostępni z poziomu innych części Outlooka.

Folder **Globalna książka adresowa OX** będzie automatycznie dostępny dla wszystkich utworzonych użytkowników systemowych na serwerze Open-Xchange. Folder ten nie musi być włączany. Można od razu odwoływać się do globalnej książki adresowej np. w celu pisania wiadomości lub wysyłania zaproszeń.

 $\pmb{\times}$ 

<span id="page-36-0"></span>*Rysunek 7.17. Używanie folderu kontaktów jako książki adresowej dla poczty*

## **7.7. Ręczna synchronizacja folderów**

OXtender automatycznie synchronizuje wszystkie foldery udostępniające dane z serwera Open-Xchange zaraz po wykonaniu zmian na serwerze. Dodatkowo można ręcznie synchronizować pojedyncze foldery. Aby tego dokonać, należy:

- 1. kliknąć prawym przyciskiem na folderze,
- <span id="page-36-1"></span>2. w menu **Właściwości** otworzyć zakładkę **OX** i kliknąć **Wolna synchronizacja**.
- 3. Każdy element folderu będzie synchronizowany z serwerem Open-Xchange.

## **7.8. Spotkania**

#### **7.8.1. Tworzenie spotkań**

Aby utworzyć nowe spotkanie, należy najpierw kliknąć lewym przyciskiem na wybranym folderze kalendarza na liście folderów Outlooka. W widoku kalendarza trzeba ustawić dzień, w którym ma być utworzone spotkanie, po czym kliknąć i przeciągnąć myszką, aby wybrać przedział czasu, w którym ma trwać spotkanie. Następnie trzeba kliknąć prawym przyciskiem na przedziale czasu (teraz zaznaczonym na niebiesko) i wybrać pozycję **Nowe spotkanie**. Nie ma znaczenia, czy pracuje się na prywatnym, publicznym czy współdzielonym folderze, dopóki ma się do niego wystarczające prawa dostępu.

## **7.8.2. Definiowanie spotkań**

W oknie dialogowym należy wpisać podstawowe dane o spotkaniu. W polu tekstowym **Temat** należy nadać spotkaniu odpowiedni tytuł. W polu **Lokalizacja** należy wpisać, gdzie odbędzie się spotkanie. Jest także możliwość zmiany planu lub utworzenie spotkania **całodziennego**. Przy użyciu funkcji przypomnienia można upewnić się, że Outlook przypomni o spotkaniu przed samym jego rozpoczęciem. Można określić, jak spotkanie wpływa na dane wolny/zajęty powiązane z tym czasem, ustawiając pole rozwijane **Pokaż czas jako**. Można także użyć rozwijanej listy **Etykieta**, aby dołączyć dodatkową kolorową etykietę. Korzystając z dużego pola tekstowego można wprowadzić dodatkowe informacje i notatki o spotkaniu. Jeśli spotkanie ma być przypisane do innych kontaktów, można dodać je używając przycisku **Kontakty**. Przy użyciu przycisku **Kategorie** można przypisać spotkanie do predefiniowanej kategorii.

Abyt ukryć spotkanie przed innymi użytkownikami, można zaznaczyć pole wyboru **Prywatne** w prawym dolnym rogu.

 $\pmb{\times}$ 

*Rysunek 7.18. Tworzenie nowego spotkania w MS Outlooku*

#### **7.8.3. Planowanie**

Aby dodać nowych uczestników do spotkania oraz upewnić się, że są dostępni w pożądanym czasie, należy kliknąć na zakładce **Planowanie**. Widok w tym oknie konfiguracyjnym jest podzielony na dwa obszary. W lewej kolumnie znajdują się wszyscy uczestnicy dodani do spotkania. W prawej kolumnie wyświetlana jest dostępność wszystkich wybranych uczestników w określonym oknie czasowym. Jeśli uczestnik jest dostępny w pożądanym czasie, Outlook wyświetla to w postaci odpowiedniego paska. Aby dodać więcej użytkowników, należy kliknąć przycisk **Dodaj innych**. W oknie dialogowym, które wtedy się pojawi, można wybrać pożądanych uczestników z książki adresowej, do której ma się dostęp (i która została włączona). W celu zaznaczenia użytkowników systemowych jako uczestników należy użyć folderu **Globalna książka adresowa OX**. Po zaznaczeniu pożądanego uczestnika lub grupy należy kliknąć przycisk **Wymagani**. Niestety przycisk **Opcjonalni** nie działa w aktualnej wersji. Po dodaniu wszystkich uczestników należy potwierdzić wybór klikając przycisk **OK**.

 $\pmb{\times}$ 

#### *Rysunek 7.19. Wybór uczestników nowego spotkania*

Uwaga: przy tworzeniu spotkania w Outlooku, kiedy nie ma połączenia z OXtenderem, uczestnicy są zapraszani dwukrotnie:

- 1. z Outlooka
- 2. z OXtendera po połączeniu z Outlookiem.

#### **7.8.4. Tworzenie spotkań cyklicznych**

Aby utworzyć nowe spotkanie cykliczne, należy najpierw kliknąć prawym przyciskiem na widoku kalendarza. Z menu kontekstowego należy wybrać pozycję "Nowe spotkanie cykliczne". W oknie konfiguracyjnym, które się pojawi, jest możliwość określenia daty, kiedy spotkania cykliczne mają się zacząć i kiedy skończyć. Jest także możliwość wybrania częstotliwości, z jaką mają odbywać się spotkania. Można tworzyć spotkania codzienne, cotygodniowe, comiesięczne, a nawet coroczne, można też wybierać dla nich stały czas lub dni tygodnia. Po określeniu i zatwierdzeniu ustawień dalsza część procedury jest taka sama, jak dla zwykłego spotkania.

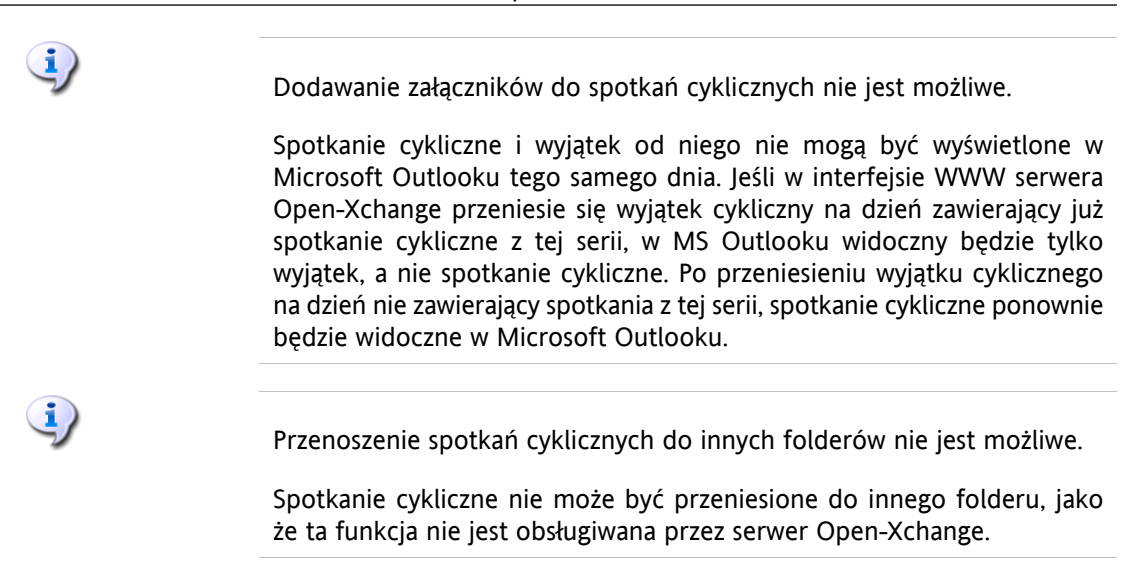

*Rysunek 7.20. Tworzenie spotkania cyklicznego*

## **7.8.5. Edycja przychodzącego zaproszenia na spotkanie**

Jeśli inny użytkownik zaprosi na spotkanie, osoba zaproszona dostanie wiadomość e-mail. Aby otworzyć wiadomość, należy ją dwukrotnie kliknąć.

 $\pmb{\times}$ 

 $\pmb{\times}$ 

#### *Rysunek 7.21. Edycja przychodzącego zaproszenia na spotkanie*

Aby przyjąć zaproszenie na podaną datę, należy kliknąć **Zaakceptuj**. Spotkanie zostanie wprowadzone do kalendarza, a nadawca dostanie potwierdzenie.

Aby wstępnie przyjąć zaproszenie, można kliknąć na **Wstępnie akceptuj**. Spotkanie zostanie wprowadzone do kalendarza, a nadawca dostanie potwierdzenie, że zapraszana osoba prawdopodobnie weźmie w nim udział.

Aby odrzucić zaproszenie, należy kliknąć **Odrzuć**.

Aby wysłać nadawcy dodatkową informację, można ją wpisać w polu wprowadzania. Kliknięcie **OK** wyśle odpowiedź na zaproszenie.

<span id="page-38-0"></span>Można także zmodyfikować status spotkania we własnym kalendarzu w późniejszym czasie.

Więcej informacji na ten temat można znaleźć w pomocy online do Outlooka pod hasłem **Wezwanie na spotkanie**.

## **7.9. Zadania**

## **7.9.1. Zlecanie zadań**

Istnieje możliwość zlecenia zadania innemu użytkownikami. Aby to zrobić, należy otworzyć przegląd zadań i kliknąć prawym przyciskiem na ikonie po lewej stronie odpowiedniego zadania. W menu kontekstowym należy wybrać **Przydziel zadanie**. Otworzy się okno **Zadanie**. W polu **Do...** należy wpisać adres e-mail użytkownika, któremu ma być przydzielone zadanie, a następnie kliknąć **Wyślij**.

<span id="page-39-0"></span>Użytkownik dostanie powiadomienie pocztowe. Podobnie jak w przypadku spotkania, użytkownik może przyjąć lub odrzucić zadanie, albo ustawić stan na Wstępna akceptacja. Stan można także później zmienić w przeglądzie zadań lub szczegółowym widoku zadania.

## **7.10. Wyłączanie i włączanie OXtendera**

Istnieje możliwość wyłączenia lub włączenia OXtendera poprzez pasek zadań Windows. Aby tego dokonać, należy:

- 1. w obszarze informacyjnym paska zadań kliknąć prawym przyciskiem ikonę OXtendera,
- 2. kliknąć na **Wyłącz**, aby wyłączyć OXtendera i przerwać połączenie z serwerem Open-Xchange,
- 3. kliknąć **Włącz**, aby ponownie uaktywnić OXtendera. Wszystkie foldery Open-Xchange zostaną ponownie zsynchronizowane z serwerem.

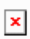

*Rysunek 7.22. OXtender na pasku zadań*

# <span id="page-40-0"></span>**Rozdział 8. Wzorce korzystania - praca ze skrzynkami IMAP**

<span id="page-40-1"></span>Jak już wcześniej było omówione w tym podręczniku, praca ze skrzynkami IMAP różni się nieco od pracy ze zwykłymi skrzynkami. Informacje w tym rozdziale mają służyć usprawnieniu pracy ze skrzynkami IMAP.

## **8.1. Trwałe usuwanie wiadomości**

Usuwanie wiadomości e-mail ze skrzynki IMAP polega na tym, że najpierw zaznacza się wiadomości do usunięcia, a usuwane są one później. Po zaznaczeniu jako usunięte wiadomości są wyróżnione na szaro i przekreślone. Nie są one jednak usunięte ostatecznie.

W programie Microsoft Outlook® 2003 w celu usunięcia wiadomości należy wybrać z menu pozycję **Edycja | Przeczyść usunięte wiadomości**.

W programie Microsoft Outlook® 2007 należy wybrać **Edycja | Przeczyść | Przeczyść usunięte wiadomości**.

W zależności od wersji programu Microsoft Outlook® są różne możliwości uproszczenia trwałego usuwania wiadomości:

- W programie Microsoft Outlook® 2003 można dodać przycisk czyszczenia do paska narzędzi.
- W programie Microsoft Outlook® 2007 można dodać przycisk czyszczenia do paska narzędzi, albo włączyć opcję czyszczenia elementów zaznaczonych jako usunięte przy opuszczaniu folderu.

## **8.1.1. Trwałe usuwanie w programie Microsoft Outlook® 2003**

Aby dodać przycisk Przeczyść do paska narzędzi, należy:

- wybrać **Narzędzia | Dostosuj...** z menu Outlooka; w oknie dialogowym kliknąć zakładkę **Polecenia** i wybrać pozycję **Edycja**; następnie znaleźć pozycję **Przeczyść usunięte wiadomości** na najbardziej prawej liście

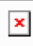

## *Rysunek 8.1. Okno dostosowywania*

- kliknąć i przeciągnąć pozycję **Przeczyść usunięte wiadomości** na pasek zadań Outlooka; następnie zamknąć okno **Dostosowywanie**. Efekt będzie wyglądał podonie do poniższego obrazka:

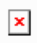

*Rysunek 8.2. Pasek narzędzi Outlooka z przyciskiem Przeczyść usunięte wiadomości.*

## **8.1.2. Trwałe usuwanie w programie Microsoft Outlook® 2007**

Aby dodać przycisk Przeczyść do paska narzędzi, należy:

- wybrać folder IMAP, np. **Skrzynkę odbiorczą**; z menu Outlooka wybrać **Dodatki | Dostosuj**; w oknie dialogowym **Dostosowywanie** wybrać zakładkę **Polecenia**; tam wybrać pozycję **Edycja**;

wewnątrz listy **Przeczyść** po prawej znajduje się pozycja **Przeczyść oznaczone elementy w skrzynce odbiorczej**

 $\pmb{\times}$ 

#### *Rysunek 8.3. Okno dostosowywania*

- przeciągnąć i upuścić ikonę na pasku narzędzi; zamknąć okno dialogowe **Dostosowywanie**; efekt obrazuje poniższy obrazek:

 $\pmb{\times}$ 

#### *Rysunek 8.4. Pasek narzędziowy z przyciskiem Przeczyść oznaczone elementy w skrzynce odbiorczej.*

Aby czyścić elementy oznaczone do usunięcia przy opuszczaniu folderu, należy:

wybrać folder IMAP, np. **Skrzynkę odbiorczą**; z menu wybrać **Edycja | Przeczyść usunięte wiadomości | Opcje przeczyszczania**; z okna **Ustawienia internetowej poczty e-mail** wybrać zakładkę **Ogólne**; włączyć pole wyboru **Przeczyść elementy podczas przełączania folderów w trybie online**; zamknąć okno dialogowe.

<span id="page-41-0"></span> $\pmb{\times}$ 

*Rysunek 8.5. Okno ustawień internetowej poczty e-mail*

## **8.2. Odzwierciedlanie folderów**

Istnieją pewne osobliwości związane z obsługą folderów IMAP w Outlooku. Na przykład wysłanie wiadomości z konta IMAP skutkuje tym, że wysyłana wiadomość jest kopiowana do folderu **Wysłane elementy** wewnątrz **Folderów osobistych** na głównym poziomie listy folderów, zamiast do folderu **Wysłane elementy** w ramach danego konta IMAP. Nie jest to pożądane zachowanie, ale można je obejść przy użyciu prostej reguły Outlooka.

Można rozważyć inny przykład, kiedy chcemy przekazywać całą pocztę wysyłaną na konto POP3 na naszą skrzynkę IMAP, żeby osobista poczta była dostępna poprzez serwer Open-Xchange. Aby zrealizować ten drugi scenariusz, należy wykonać następujące kroki:

- podświetlić na liście folderów z lewej strony interfejsu Outlooka nazwę folderu zawierającego wiadomość, która ma być automatycznie przekazana (w naszym przypadku będzie to **Skrzynka odbiorcza** wewnątrz **Folderów osobistych**), a następnie wybrać z menu opcję **Narzędzia | Reguły i alerty...**

 $\pmb{\times}$ 

#### *Rysunek 8.6. Okno Reguły i alerty*

- kliknąć przycisk **Nowa reguła...** i wybrać pozycję **Rozpocznij od pustej reguły**; na górnej liście wybrać pozycję **Sprawdzanie przychodzących wiadomości** i kliknąć przycisk **Dalej**

 $\pmb{\times}$ 

#### *Rysunek 8.7. Kreator reguł - tworzenie nowej reguły*

- w następnym oknie zaznaczyć pozycję **tylko na tym komputerze** na dole listy i kliknąć **Dalej**

 $\pmb{\times}$ 

#### *Rysunek 8.8. Kreator reguł - warunki*

- w następnym oknie wybrać z listy pozycję **przenieś ją do folderu** lub **skopiuj ją do folderu** zależnie od tego, czy wiadomość ma być przeniesiona, czy skopiowana do folderu IMAP (jak na Rys. 5); następnie należy kliknąć na niebieskim podkreślonym napisie "wybierz folder":

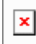

#### *Rysunek 8.9. Kreator reguł - akcje*

- w nowym oknie wybrać Skrzynkę odbiorczą IMAP, do której mają być przenoszone przychodzące wiadomości (w naszym przykładzie kopiujemy pocztę z konta POP3 Wendy do naszej Skrzynki odbiorczej na serwerze IMAP Open Exchange) i kliknąć **OK**

 $\pmb{\times}$ 

#### *Rysunek 8.10. Cel przychodzących wiadomości*

- w następnym oknie pojawi się pytanie, czy mają być utworzone jakieś wyjątki od tej reguły - tu wystarczy kliknąć **Dalej**; na następnym ekranie jest możliwość nazwania reguły (w naszym przykładzie nazwaliśmy ją konsolidacją skrzynek i wybraliśmy opcję **Uruchom tę regułę teraz dla wiadomości znajdujących się już w folderze "Skrzynka odbiorcza"** - ta opcja oznacza, że reguła będzie wykonana na poczcie, która już jest w tej skrzynce odbiorczej, a nie tylko do poczty otrzymanej po utworzeniu reguły)

- kliknąć **Zakończ**, po czym zamknąć okno dialogowe przyciskiem **OK**.

 $\pmb{\times}$ 

*Rysunek 8.11. Kreator reguł - zakończenie*

# <span id="page-44-0"></span>**Rozdział 9. OXNotifier - Powiadamiacz**

<span id="page-44-1"></span>OXNotifier (Powiadamiacz) to narzędzie wyświetlające komunikaty systemowe, logi zdarzeń oraz informacje diagnostyczne. Ponadto wyświetla stan OXtendera dla Microsoft Outlooka.

## **9.1. Otwieranie Powiadamiacza**

Powiadamiacz może być otwarty poprzez dwukrotne kliknięcie ikony Powiadamiacza na pasku zadań. Oferuje on następujące funkcje:

- wyświetlanie komunikatów systemowych
- wyświetlanie logów zdarzeń
- wyświetlanie informacji diagnostycznych
- tworzenie zrzutów XML
- tworzenie ogólnych informacji diagnostycznych
- wyświetlanie stanu OXtendera
- Eksportowanie informacji

Informacje diagnostyczne zawierają dane o:

- systemie operacyjnym
- użytkowniku
- Outlooku
- OXtenderze
- działających procesach
- komunikatach OXNotifiera
- komunikatach logu zdarzeń
- wpisach rejestru związanych z OXtenderem
- Zrzut XML OXtendera

Aby utworzyć i wyświetlić informacje diagnostyczne, należy otworzyć zakładkę **Diagnostyka**. Po kliknięciu **Pobierz ruch XML** zrzut XML jest wyświetlony w oknie przeglądu. Po kliknięciu **Pobierz informacje diagnostyczne** są wyświetlane informacje diagnostyczne. Plik logu jest tworzony pod następującą ścieżką: C:\Documents and Settings\NAZWA\_UŻYTKOWNIKA\OXtender.log.

Aby wysłać informacje do działu wsparcia, należy kliknąć przycisk **Eksportuj**. Pojawi się wtedy okno dialogowe pozwalające zapisać plik z informacjami na dysku lokalnym, a następnie wysłać do działu wsparcia.

Informacja **OXtender włączony** lub **OXtender wyłączony** informuje, czy w Outlooku wtyczka OXtender jest włączona, czy wyłączona. Kliknięcie **Odświerz** uaktualnia tę informację.

Zrzut XML zawiera informacje o danych przesyłanych między klientem a serwerem. Służy celom diagnostycznym.

 $\pmb{\times}$ 

*Rysunek 9.1. Powiadamiacz - diagnostyka*

# <span id="page-46-0"></span>**Rozdział 10. Załącznik A: scenariusze klient-serwer**

## <span id="page-46-1"></span>**10.1. Przypadek 1: tylko POP3/SMTP**

Serwer Open-Xchange zawiera moduł pocztowy odbioru POP3.

W przypadku modelu "tylko POP3/SMTP", MS Outlook jest konfigurowany z kontem POP3/SMTP. Kiedy użytkownik klika przycisk Wyślij/Odbierz, MS Outlook odbiera pocztę z serwera Open-Xchange i wysyła pocztę przez serwer Open-Xchange. Po odebraniu poczty z serwera Open-Xchange jest ona zapisywana tylko w MS Outlooku, w folderze Skrzynka odbiorcza - innymi słowy konto POP3 na serwerze Open-Xchange jest opróżniane. Wysłane wiadomości są zapisywane także tylko w MS Outlooku, w folderze Wysłane elementy.

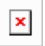

#### *Rysunek 10.1. Model Peer-to-Peer*

W przypadku tego modelu wpisy kalendarza mogą być współdzielone tylko poprzez pocztę elektroniczną i tylko z innymi użytkownikami MS Outlooka. Wpis kalendarza tworzy się w module kalendarza MS Outlooka i po uruchomieniu opcji **Zaproś uczestników** oraz wybraniu **Uczestników**, poleceniem/przyciskiem **Wyślij** wysyła się wiadomość uczestnikom. Po odebraniu jej użytkownicy MS Outlooka mogą użyć opcji **Zapisz i zamknij** w celu zapisania wpisu lub spotkania bezpośrednio w ich kalendarzu.

<span id="page-46-2"></span>Kontakty także mogą być współdzielone za pośrednictwem poczty elektronicznej. Po otwarciu **Kontaktu**, w menu **Akcje** użytkownik może uruchomić polecenie **Prześlij dalej jako vCard**. Otwiera ono okno **Nowa wiadomość**. Po wybraniu adresata w oknie dialogowym **DO:** użytkownik wywołuje polecenie/przycisk **Wyślij/Odbierz**. Następnie odbiorca może zapisać wizytówkę vCard bezpośrednio w swoich kontaktach wybierając polecenie lub przycisk **Zapisz i zamknij**.

## **10.2. Przypadek 2: wiele kont POP3/SMPT**

MS Outlook może być także skonfigurowany do odbierania i wysyłania poczty poprzez wiele serwerów POP3/SMTP. Model "tylko wiele kont POP3/SMTP" obejmuje serwer Open-Xchange jako jedno z wielu kont pocztowych połączonych z MS Outlookiem jako klientem.

<span id="page-46-3"></span>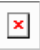

*Rysunek 10.2. Model wielokrotny Peer-to-Peer*

## **10.3. Przypadek 3: konto IMAP**

Serwer Open-Xchange obejmuje funkcje współpracy, takie jak kalendarz, kontakty i zadania oraz funkcje komunikacji, takie jak poczta elektroniczna i foldery, które mogą być w pełni synchronizowane z MS Outlookiem. W celu wdrożenia synchronizacji użytkownik musi zainstalować na swoim komputerze stacjonarnym, laptopie czy obsługiwanym urządzeniu przenośnym OXtendera dla Microsoft Outlooka. OXtender dla Microsoft Outlooka obsługuje synchronizację wpisów kalendarza, kontaktów, folderów oraz zadań między MS Outlookiem a serwerem Open-Xchange. Poczta elektroniczna jest synchronizowana przy użyciu konta IMAP.

# $\pmb{\times}$

#### *Rysunek 10.3. Model klient-serwer (tylko IMAP)*

Synchronizacja wpisów kalendarza, kontaktów, folderów oraz zadań zachodzi automatycznie w tle lub może być wykonana natychmiast poprzez przełączenie widoków ekranu i powrót do poprzedniego ekranu.

Poczta elektroniczna jest synchronizowana każdorazowo po użyciu polecenia lub przycisku **Wyślij/Odbierz** w MS Outlooku.

<span id="page-47-0"></span>Wykorzystanie modelu "tylko IMAP" rozszerza strukturę folderów w Outlooku. Opis zmian i struktura folderów są zaprezentowane w innym rozdziale tego podręcznika.

## **10.4. Przypadek 4: tylko wiele kont IMAP**

Niektórzy użytkownicy mogą chcieć synchronizować pocztę elektroniczną i foldery z wieloma serwerami IMAP. Jest to łatwo osiągalne z MS Outlookiem jako klientem, synchronizowanym także z serwerem Open-Xchange. Wystarczy po prostu utworzyć dodatkowe konto IMAP w MS Outlooku.

 $\color{blue}\times$ 

#### *Rysunek 10.4. Model wielokrotny klient-serwer (tylko wiele kont IMAP)*

<span id="page-47-1"></span>Utworzenie dodatkowego konta IMAP rozszerza strukturę folderów o jeden folder IMAP dla każdego konta. Osobne foldery IMAP NIE MOGĄ być synchronizowane. Czyli wiele kont IMAP zwykle służy do utrzymywania osobnych skrzynek pocztowych i/lub tożsamości.

## **10.5. Przypadek 5: mieszany Peer-to-Peer/klient-serwer z OXtenderem i POP3**

Przy używaniu MS Outlooka, serwer Open-Xchange może być wykorzystywany także w mieszanym modelu peer-to-peer / klient-serwer. W tym przypadku wpisy kalendarza, kontakty, foldery i zadania są synchronizowane automatycznie poprzez OXtendera dla Microsoft Outlooka, natomiast poczta elektroniczna jest przesyłana tam i z powrotem z serwera do Skrzynki odbiorczej klienta przy użyciu protokołów POP3 i SMTP.

Ten model oszczęda miejsce na centralnym serwerze Open-Xchange poprzez przesyłanie i przechowywanie poczty elektronicznej po stronie klienta MS Outlook na końcu sieci. Ponieważ wielu użytkowników końcowych ma nadmiarowe miejsce na swoich komputerach stacjonarnych i laptopach, model ten pozwala efektywnie wykorzystać miejsce na dyskach. Istotną wadą tego rozwiązania jest to, że tworzenie kopii zapasowych musi być obsługiwane indywidualnie po stronie klienta, a nie centralnie.

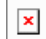

*Rysunek 10.5. Model mieszany Peer-to-Peer/klient-serwer z OXtenderem i POP3*

## <span id="page-48-0"></span>**10.6. Przypadek 6: OXtender/IMAP/POP3**

# $\pmb{\times}$

#### *Rysunek 10.6. Model mieszany Peer-to-Peer / klient-serwer numer 2 - OXtender/IMAP/POP3*

Model OXtender/IMAP/POP3 łączy zalety synchronizacji z centralnym serwerem z elastycznością posiadania wielu kont/tożsamości POP3/SMTP. W tym modelu można na przykład złączyć konta prywatne i firmowe, synchronizować je i centralnie tworzyć kopie zapasowe. Dodatkowo można używać narzędzi antywirusowych i antyspamowych po stronie serwera do zarządzania strumieniami poczty POP3.

Outlook OXtender jest zaprojektowany tak, aby mógł w pełni sprostać takim potrzebom. Użytkownicy korzystający z MS Outlooka jako klienta pracy grupowej używają go przede wszystkim nie do tworzenia, otwierania wiadomości elektronicznych i pracy z pocztą, ale do zadań, spotkań i kontaktów. Do pracy z wiadomościami e-mail mogą używać MS Outlooka w zwykły sposób muszą tylko utworzyć nowe konto POP3 lub IMAP, w którym definiują serwer Open-Xchange jako serwer poczty przychodzącej. Dodatkowo mogą wpisać do Outlooka serwer Open-Xchange jako zupełnie zwyczajny serwer poczty wychodzącej SMTP. Jeśli chcą używać MS Outlooka do pracy z zadaniami, kontakami i spotkaniami, do pełnego korzystania ze wszystkich funkcji serwera Open-Xchange, funkcjonalność zwykłej wersji MS Outlooka nie jest wystarczająca. MS Outlook jako taki w roli serwera pracy grupowej obsługuje tylko serwer MS Exchange. Aby używać funkcji pracy grupowej serwera Open-Xchange z poziomu MS Outlooka, konieczna jest instalacja Outlook OXtendera. Można go potem wykorzystać do synchronizacji zadań, kontaktów i planów na swoim koncie użytkownika Open-Xchange z plikiem folderu osobistego (PST) klienta MS Outlook. Integracja Outlook OXtendera jest wykonana w postaci wtyczki dla MS Outlooka, która to wtyczka jest osadzona w menu MS Outlooka. Jeśli Outlook OXtender jest zainstalowany i skonfigurowany, to zadania, kontakty i plany z Outlooka będą synchronizowane z danymi na koncie użytkownika serwera Open-Xchange.

Połączenie MS Outlooka jako klienta poprzez wtyczkę Outlook OXtender jest zaimplementowane w oparciu o protokół WebDAV i interfejs XML, co czyni dane dostępnymi w czasie rzeczywistym. Oznacza to, że wszystkie ważne informacje są dostępne zarówno na serwerze Open-Xchange, jak i w MS Outlooku.

Kiedy MS Outlook jest uruchamiany, wtyczka jest ładowana automatycznie i wszystkie zadania, kontakty oraz plany w Outlooku są natychmiastowo synchronizowane z danymi użytkownika zapisanymi na serwerze Open-Xchange. Później synchronizacja jest wykonywana automatycznie.

# <span id="page-50-0"></span>**Rozdział 11. Załącznik B: synchronizowane pola danych**

<span id="page-50-1"></span>Ten załącznik opisuje pola danych Microsoft Outlooka, które są synchronizowane z serwerem Open-Xchange poprzez OXtendera dla Microsoft Outlooka.

# **11.1. Synchronizowane pola kontaktów**

Poniższa tabela zawiera następujące informacje:

- Dwie kolumny z lewej strony zawierają dane z okna dialogowego kontaktów w Microsoft Outlooku. Okno to jest wyświetlane przy tworzeniu nowego lub otwieraniu istniejącego kontaktu w Microsoft Outlooku.
- Dwie kolumny z prawej strony zawierają dane z okna dialogowego kontaktów serwera Open-Xchange. Okno to jest wyświetlane przy tworzeniu nowego lub modyfikowaniu istniejącego kontaktu w interfejsie WWW serwera Open-Xchange.

Tabela jest posortowana zgodnie z polami kontaktów w Microsoft Outlooku.

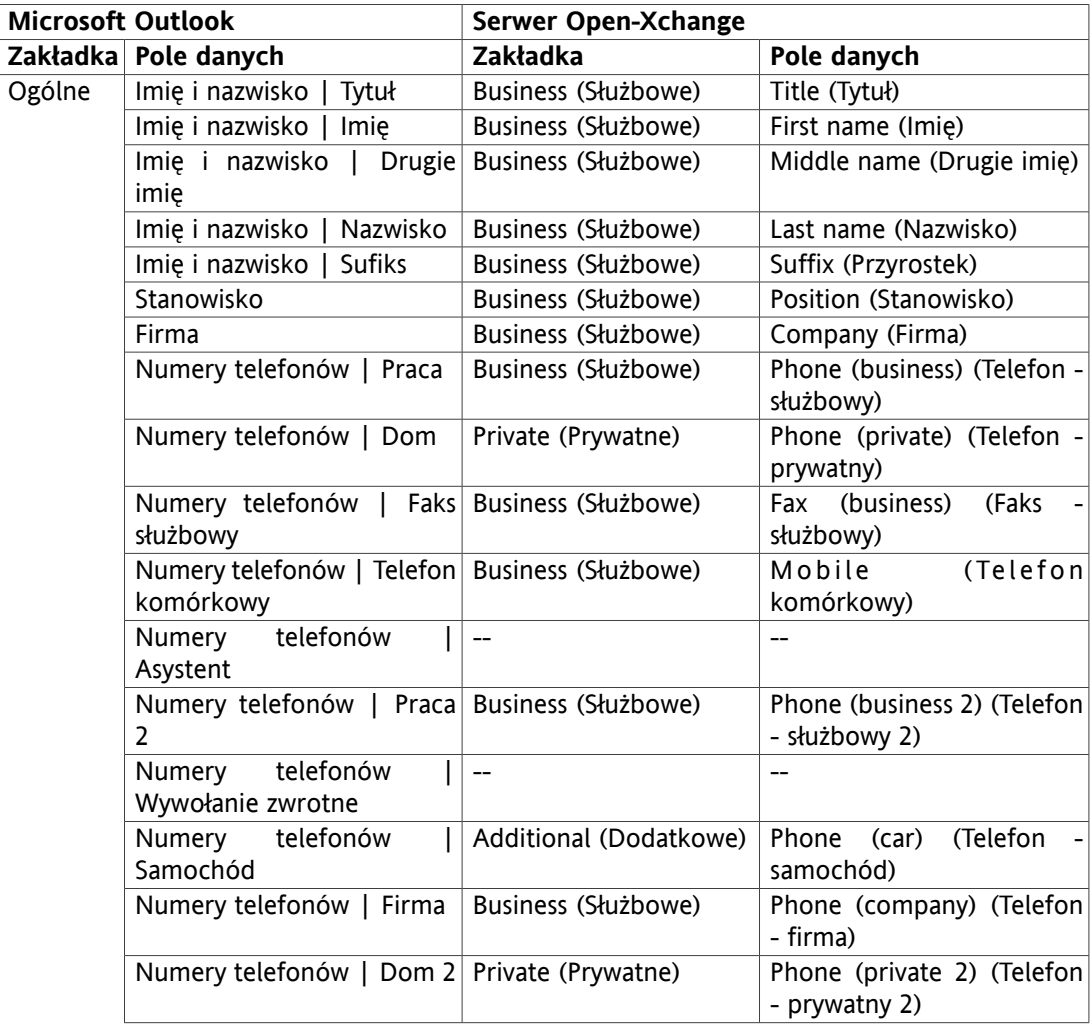

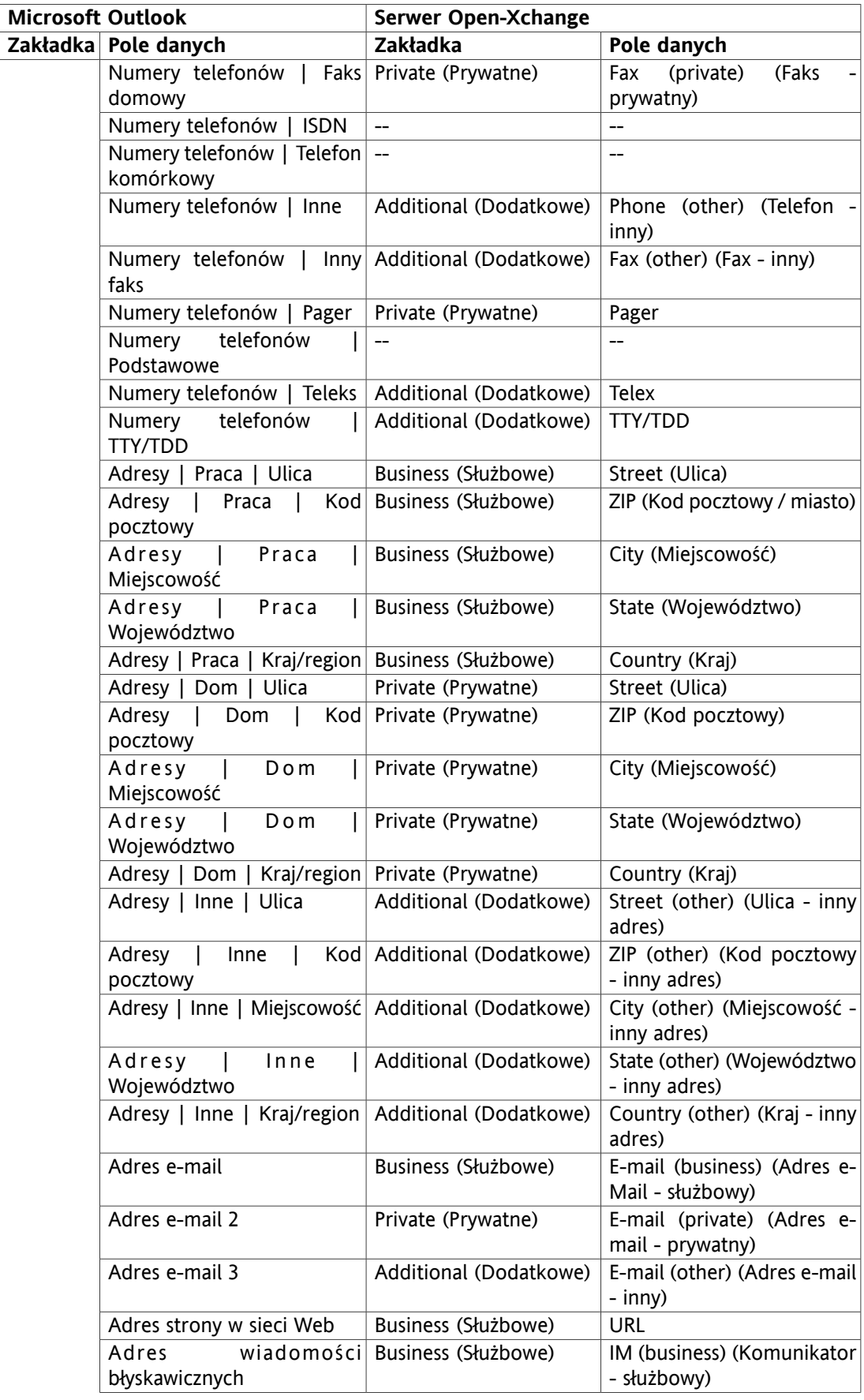

| <b>Microsoft Outlook</b> |                                                       | Serwer Open-Xchange           |                                                      |
|--------------------------|-------------------------------------------------------|-------------------------------|------------------------------------------------------|
|                          | Zakładka Pole danych                                  | Zakładka                      | Pole danych                                          |
|                          | (pole komentarzy)                                     | Private (Prywatne)            | Comments (Komentarze)                                |
|                          | (pliki załączone<br>W<br>wprowadzania)                | polu Attachments (Załączniki) | Attachments (Załączniki)                             |
|                          | Kategorie                                             | Business (Służbowe)           | Tags (Znaczniki)                                     |
|                          | Prywatne                                              | Business (Służbowe)           | Type (Typ)                                           |
| Szczegóły                | Dział                                                 | Business (Służbowe)           | Department (Dział)                                   |
|                          | <b>Biuro</b>                                          | Business (Służbowe)           | Room number<br>(Numer<br>pokoju)                     |
|                          | Zawód                                                 | Private (Prywatne)            | Profession (Zawód)                                   |
|                          | Menedżer                                              | Additional (Dodatkowe)        | Manager (Szef)                                       |
|                          | Nazwa asystenta                                       | Additional (Dodatkowe)        | Assistant (Asystent)                                 |
|                          | Pseudonim                                             | Private (Prywatne)            | Nickname (Pseudonim)                                 |
|                          | Imię/nazwisko Additional (Dodatkowe)<br>współmałżonka |                               | Spouse's<br>name<br>(Imię/nazwisko<br>współmałżonka) |
|                          | Urodziny                                              | Private (Prywatne)            | birth<br>Date of<br>(Data<br>urodzenia)              |
|                          | Rocznica                                              | Private (Prywatne)            | Anniversary (Rocznica)                               |

*Tabela 11.1. Synchronizowane pola kontaktów*

# <span id="page-53-0"></span>**11.2. Synchronizowane pola spotkań**

Poniższa tabela zawiera następujące informacje:

- Dwie kolumny z lewej strony zawierają dane z okna dialogowego spotkań w Microsoft Outlooku. Okno to jest wyświetlane przy tworzeniu nowego lub otwieraniu istniejącego spotkania w Microsoft Outlooku.
- Dwie kolumny z prawej strony zawierają dane z okna dialogowego spotkań serwera Open-Xchange. Okno to jest wyświetlane przy tworzeniu nowego lub modyfikowaniu istniejącego spotkania w interfejsie WWW serwera Open-Xchange.

Tabela jest posortowana zgodnie z polami spotkania w Microsoft Outlooku.

| <b>Microsoft Outlook</b> |                                             | <b>Serwer Open-Xchange</b> |                                                                           |  |
|--------------------------|---------------------------------------------|----------------------------|---------------------------------------------------------------------------|--|
|                          | Zakładka Pole danych                        | Zakładka                   | Pole danych                                                               |  |
| Spotkanie Do             |                                             | Participants (Uczestnicy)  | Participants/Resources<br>(Uczestnicy/Zasoby)                             |  |
|                          | Temat                                       | Appointment (Spotkanie)    | Description (Opis)                                                        |  |
|                          | Lokalizacja                                 | Appointment (Spotkanie)    | Location (Lokalizacja)                                                    |  |
|                          | Etykieta                                    |                            | Flaga (w widoku kalendarza)                                               |  |
|                          | Czas rozpoczęcia                            | Appointment (Spotkanie)    | Start date (Data rozpoczęcia)                                             |  |
|                          | Wydarzenie całodzienne                      | Appointment (Spotkanie)    | All day (Całodzienne)                                                     |  |
|                          | Czas zakończenia                            | Appointment (Spotkanie)    | End date (Data zakończenia)                                               |  |
|                          | Przypomnienie                               | Appointment (Spotkanie)    | Remind me (Przypomnienie)                                                 |  |
|                          | Pokaż czas jako   Wolny                     | Appointment (Spotkanie)    | Display as   free (Wyświetl<br>jako   wolny)                              |  |
|                          | Pokaż<br>jako<br>czas<br>Wstępna akceptacja | Appointment (Spotkanie)    | Display<br>temporary<br>as<br>(Wyświetl jako   wstępnie)                  |  |
|                          | Pokaż czas jako   Zajęty                    | Appointment (Spotkanie)    | Display as   reserved (Wyświetl<br>jako   zarezerwowany)                  |  |
|                          | Pokaż<br>jako<br>czas<br>Nieobecny          | Appointment (Spotkanie)    | Display as   absent on business<br>(Wyświetl jako   nieobecny w<br>pracy) |  |
|                          | (pole komentarzy)                           | Appointments (Spotkanie)   | Comments (Komentarze)                                                     |  |
|                          | (pliki załączone w polu<br>wprowadzania)    | Attachments (Załączniki)   | Attachments (Załączniki)                                                  |  |
|                          | Kontakty                                    |                            | $-$                                                                       |  |
|                          | Kategorie                                   | Appointment (Spotkanie)    | Tags (Znaczniki)                                                          |  |
|                          | Prywatne                                    | Appointment (Spotkanie)    | Type (Typ)                                                                |  |

*Tabela 11.2. Synchronizowane pola spotkań*

# <span id="page-54-0"></span>**11.3. Synchronizowane pola zadań**

- Dwie kolumny z lewej strony zawierają dane z okna dialogowego zadań w Microsoft Outlooku. Okno to jest wyświetlane przy tworzeniu nowego lub otwieraniu istniejącego zadania w Microsoft Outlooku.
- Dwie kolumny z prawej strony zawierają dane z okna dialogowego zadań serwera Open-Xchange. Okno to jest wyświetlane przy tworzeniu nowego lub modyfikowaniu istniejącego zadania w interfejsie WWW serwera Open-Xchange.

Tabela jest posortowana zgodnie z polami zadania w Microsoft Outlooku.

| <b>Microsoft Outlook</b> |                                                | Serwer Open-Xchange       |                                                           |
|--------------------------|------------------------------------------------|---------------------------|-----------------------------------------------------------|
|                          | Zakładka Pole danych                           | <b>Zakładka</b>           | Pole danych                                               |
| Zadanie                  | Do                                             | Participants (Uczestnicy) | Participants (Uczestnicy)                                 |
|                          | Temat                                          | Task (Zadanie)            | Subject (Temat)                                           |
|                          | Data ukończenia                                | Task (Zadanie)            | Due date (Data ukończenia)                                |
|                          | Data rozpoczęcia                               | Task (Zadanie)            | Start date (Data rozpoczęcia)                             |
|                          | Stan   Nierozpoczęte                           | Task (Zadanie)            | Not started (Stan  <br>Status I<br>Nierozpoczęte)         |
|                          | <b>Stan</b><br>trakcie<br>W<br>wykonywania     | Task (Zadanie)            | Status   In progress (Stan  <br>W<br>trakcie wykonywania) |
|                          | Stan   Wykonane                                | Task (Zadanie)            | (Stan<br><b>Status</b><br>Done<br>Wykonane)               |
|                          | Oczekiwanie na Task (Zadanie)<br>Stan<br>kogoś |                           | <b>Status</b><br>Waiting<br>(Stan<br>Oczekiwanie)         |
|                          | Stan   Odłożone                                | Task (Zadanie)            | Deferred<br>(Stan<br><b>Status</b><br>Odłożone)           |
|                          | Priorytet                                      | Task (Zadanie)            | Priority (Priorytet)                                      |
|                          | Ukończono %                                    | Task (Zadanie)            | % done (Gotowe %)                                         |
|                          | Przypomnienie                                  | Task (Zadanie)            | Remind me (Przypomnienie)                                 |
|                          | (pole komentarzy)                              | Task (Zadanie)            | Comments (Komentarze)                                     |
|                          | (pliki załączone w polu<br>wprowadzania)       | Attachments (Załączniki)  | Attachments (Załączniki)                                  |
|                          | Kontakty                                       | $-$                       | $\overline{a}$                                            |
|                          | Kategorie                                      | Task (Zadanie)            | Tags (Znaczniki)                                          |
|                          | Prywatne                                       | Task (Zadanie)            | Type (Typ)                                                |
| Szczegóły                | Data wykonania                                 | --                        | $\overline{a}$                                            |
|                          | Całkowity czas pracy                           | Details (Szczegóły)       | Estimated<br>duration<br>(Przewidywany czas trwania)      |
|                          | Faktyczny czas pracy                           | Details (Szczegóły)       | Current<br>duration<br>(Dotychczasowy czas trwania)       |
|                          | Firmy                                          | Details (Szczegóły)       | Companies (Firmy)                                         |
|                          | Przebieg                                       | Details (Szczegóły)       | Distance (Postępy)                                        |
|                          | Informacje bilingowe                           | Details (Szczegóły)       | Billing information (Informacje<br>bilingowe)             |

*Tabela 11.3. Synchronizowane pola zadań*

# **Software License Agreement**

## **Open-Xchange Inc. OXtender for Microsoft Outlook® End-User License Agreement**

**Important – Please Read carefully. This End-User License Agreement ("EULA") is a legal agreement between you and Open-Xchange Inc. You ("Licensee") agree to be bound by the terms of this EULA by clicking "I accept" or entering "Yes" when asked whether you accept this Agreement, or by using the software. If you do not agree, do not click "I accept" and do not enter "Yes" when asked whether you accept this Agreement, and do not use the software.**

#### **The Software**

Open-Xchange Inc. ("Open-Xchange") has created a proprietary software program called the OXtender for Microsoft Outlook (the "Software"), which enables users of Microsoft Outlook to communicate with an Open-Xchange Server.

#### **Licensees**

Licensees are individuals, firms, organizations and entities - as the case may be - that purchase licenses granting the right to use the Software in accordance with the terms of this EULA.

#### **License Grant**

Open-Xchange grants to Licensee the non-exclusive right to install, use the Software and have the Software used by end-users authorized by Licensee, in object-code form only, under the terms of this EULA, provided that the number of end-users authorized by Licensee to use the Software does not exceed the number of end-users covered by the offering (as defined below in sec. "Term and Termination") purchased by Licensee. Licensee shall procure that end-users authorized by Licensee to use the Software adhere to the obligations under the terms of this EULA as if such end-users were Licensees themselves. "Use" means that Licensee may install, use, access, run, or otherwise read the Software into and out of memory in accordance with the documentation and the license grant from Open-Xchange. Licensee may copy the Software and its associated documentation for Licensee's own use (i.e., for use by one individual) and for backup and archival purposes. Any use, copying, or distribution of the Software or its associated documentation not authorized by this Agreement may result in the termination of the license granted by this Agreement.

#### **Restrictions**

**No Publication.** Except as otherwise specifically set forth in this Agreement, Licensee may not distribute, disclose, display, transmit, publish, resell, sublicense or otherwise transfer Software, nor allow the distribution, disclosure, display, transmission, publication, resale, sublicense or transfer of the Software, to any person or entity.

**Limited Copies.** Licensee may not copy or allow copies of the Software to be made for any reason, except for Licensee's own use (i.e., one individual) and for back-up and archival purposes. **No Modifications or Derivative Works.** Licensee may not make any changes or modifications in the Software, nor may Licensee create derivative works of the Software. Licensee may not decompile, disassemble, decrypt, extract or otherwise reverse engineer the Software. Licensee may not remove, alter, cover, or distort any copyright, trademark or other proprietary rights notice placed by Open-Xchange in or on the Software or its documentation.

**No Unlawful Use.** Licensee may not use the Software in any unlawful manner or for any unlawful purpose.

#### **Term and Termination**

Licensee's license to use the Software will continue in effect for so long as Licensee continues to subscribe to an offering that includes the OXtender for Microsoft Outlook and pay the required subscription fees. Offering means any offering of Open-Xchange itself or of any authorized reseller and/or webhoster providing application services. Licensee's license will automatically terminate upon the expiration or termination of Licensee's subscription. In addition to any rights or remedies Open-Xchange may have, Open-Xchange may terminate Licensee's license and revoke Licensee's authority to use or have the Software used without prior notice to Licensee if Licensee breach any provision of this Agreement. Upon the expiration or termination of Licensee's license, Licensee agree to destroy all copies of the Software on Licensee's computers, disks and other digital storage devices.

#### **Trademarks**

Open-Xchange is the sole owner of the OX trademark in the United States, the European Union and certain other countries. Licensee may not use any Open-Xchange trademark without Open-Xchange's prior written consent, which Open-Xchange may withhold in its discretion.

#### **Copyrights**

Licensee acknowledges that the Software and its documentation are protected by copyright and other laws and that Open-Xchange is the sole owner of all rights in and to the Software and its documentation. Licensee has no rights in the Software or its documentation except as set forth in this Agreement and in any other written agreement Licensee may have with Open-Xchange.

#### **Infringement**

In the event that a third party brings a legal action against Open-Xchange alleging that use of the Software infringes a patent, copyright or trade secret, Open-Xchange reserves the right to modify or replace the Software in a manner that retains the same functionality and ease of use of the Software in all material respects, or to procure a license therefor. If Open-Xchange determines that no such alternative is reasonably available, Open-Xchange may terminate this Agreement and the license created by this Agreement and Licensee will cease all use of the Software. Open-Xchange will have no liability to Licensee as a result of such termination. **This section states the entire liability of Open-Xchange and its representatives for infringement.**

#### **Backups**

Licensee agrees regularly to back up the data Licensee derive from Licensee's use of the Software. Licensee acknowledges that any failure to do so may significantly decrease Licensee's ability to mitigate any harm or damage arising from any problem or error in the Software.

#### **No Warranties**

Open-Xchange delivers the Software on an "as is" basis. Any reliance upon the Software is at Licensee's own risk. Open-Xchange is not responsible for any consequence of Licensee's use of or reliance upon the Software.

**To the maximum extent permitted by applicable law, Open-Xchange disclaims all warranties, either express, implied or otherwise, including, but not limited to, implied warranties of title, merchantability, or fitness for a particular purpose.**

#### **Limitation of Liability**

**To the maximum extent permitted by applicable law and regardless of whether any remedy herein fails of its essential purpose, in no event will Open-Xchange be liable for any special, incidental, indirect, consequential or punitive damages whatsoever arising out of this Agreement or the use of or inability to use the Software (including, without limitation, damages for lost information, lost profits or business interruption), even if Open-Xchange has been advised of or should have known of the possibility of such damages. In no event will Open-Xchange be liable for damages in contract, tort or otherwise in excess of the amounts received by Open-Xchange from 1&1 for Licensee's use of Software during the one-year period immediately preceding the date the cause of action arises. In no event may Licensee bring an action against Open-Xchange more than one year after the cause of action arises. 1Some jurisdictions do not allow limitations on implied warranties or the exclusion or limitation of incidental or consequential damages, so the above limitations and exclusions may not apply to Licensee. In such jurisdictions, Open-Xchange's liability is limited to the greatest extent permitted by law.**

#### **Miscellaneous**

**Third Party Software.** Portions of the Software may use or include third party software and other copyrighted material. Acknowledgements, licensing terms and disclaimers for such material are contained in separate agreements. Licensee's use of such material is governed by the terms of the applicable agreements.

**No Transfer of Rights.** Licensee may not transfer, sublicense or assign the rights granted under this Agreement to any other person or entity, except that if Licensee is a Licensee with multiple licenses, Licensee may change the end-users authorized by it to use the Software from time to time.

**U.S. Export Control Regulations.** Neither the Licensee nor any end-user may export, re-export or deliver the Software, in whole or in part, to any person or entity where such export, re-export or delivery violates any U.S. export or national security control law or regulation. The Licensee represents and warrants that neither the Licensee nor any end-user authorized by it to use the Software is acting on behalf of any person, entity, or country subject to U.S. export or national security controls.

**Government Users.** U.S. Government end-users acknowledge that the Software constitutes "commercial technical data" as that term is used in the Federal Acquisition Regulations and the Department of Defense Federal Acquisition Regulations and that Open-Xchange owns all rights in the Software.

**Entire Agreement; Amendments.** This Agreement constitutes the entire understanding between Open-Xchange and Licensee relating to the Software. This Agreement may not be amended or changed except in writing signed by Licensee and Open-Xchange.

**Waivers.** No delay or failure to exercise any right or remedy provided for in this Agreement will be deemed to be a waiver.

**Severability.** If any provision of this Agreement is held invalid or unenforceable, for any reason, by any arbitrator, court or governmental agency, department, body or tribunal, the remaining provisions will remain in effect.

**Governing Law.** This Agreement will be governed by and construed in accordance with the laws of the State of New York, U.S.A., without regard to New York's conflict of laws principles.

**Jurisdiction.** Both Licensee and Open-Xchange irrevocably consent to the non-exclusive jurisdiction of the United States District Court for the Southern District of New York in any legal action or proceeding arising out of or relating to this Agreement or the transactions it contemplates.

## **Further Information**

Open-Xchange Inc. is based in Tarrytown, New York, United States of America. For further Information about Open-Xchange's licensing policies or products, contact Open-Xchange at:

E-mail: info@open-xchange.com Web: www.open-xchange.com **Open-Xchange Inc.** 303 South Broadway Tarrytown, New York 10591 Tel: +1 914 500 4020 Fax: +1 866 925 4421